# **Contact North | Contact Nord**

**Ontario's Distance Education & Training Network** Le réseau ontarien d'éducation et de formation à distance

> Online Booking Tool User Manual For e-Channel Partners

© Contact North | Contact Nord, 2012 is a non-profit corporation funded by the Government of Ontario.

## **Contents**

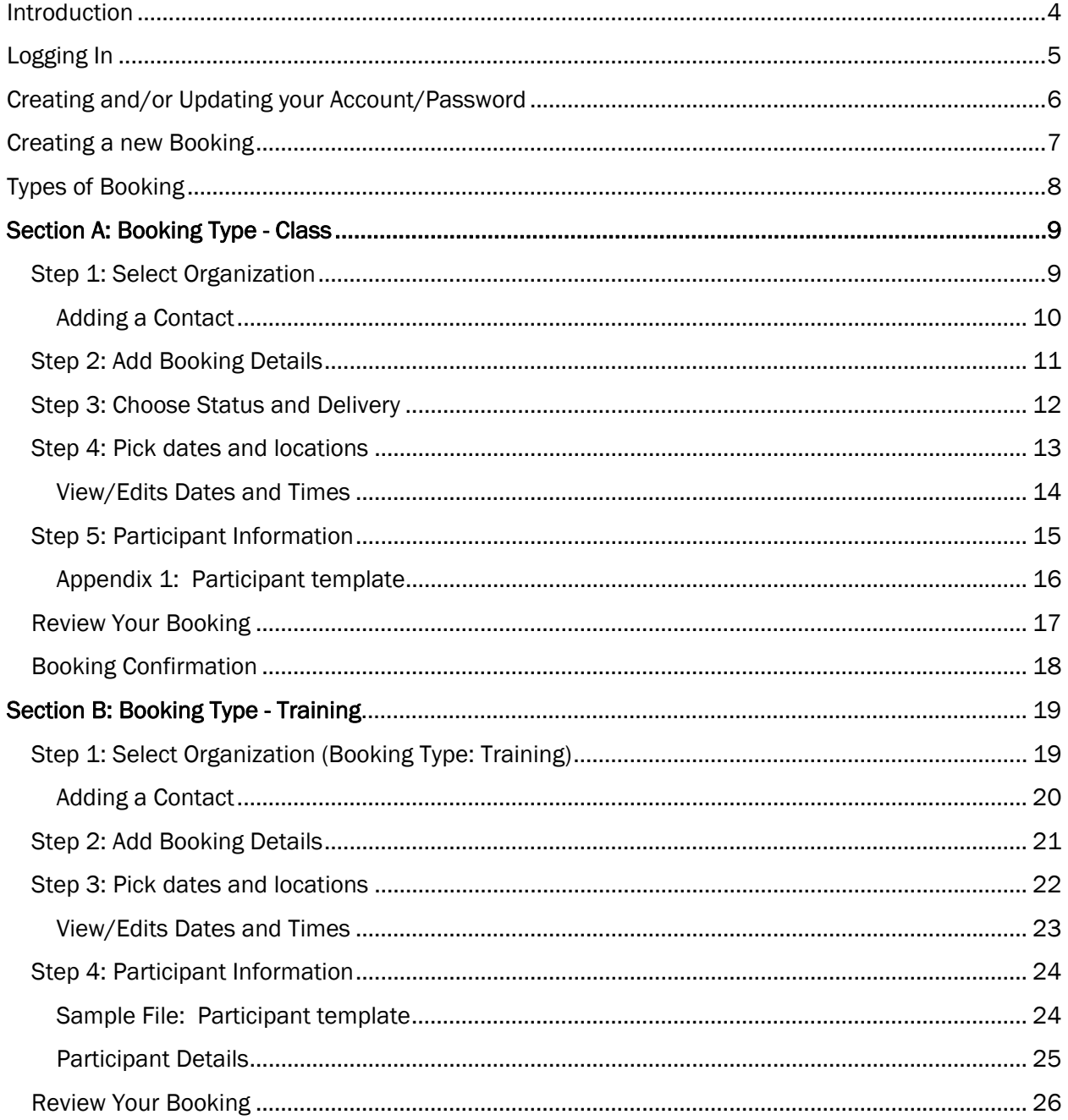

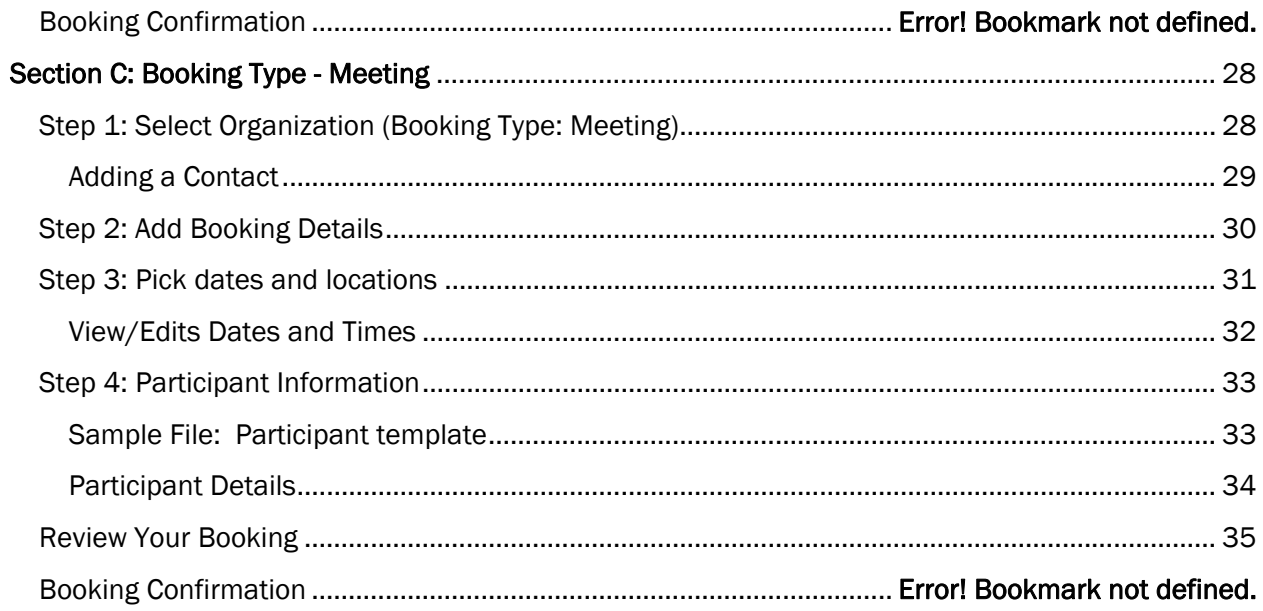

## Introduction

This guide is meant to help you through the most used booking processes. Please refer to the table of contents on page 2 for a complete listing of topics.

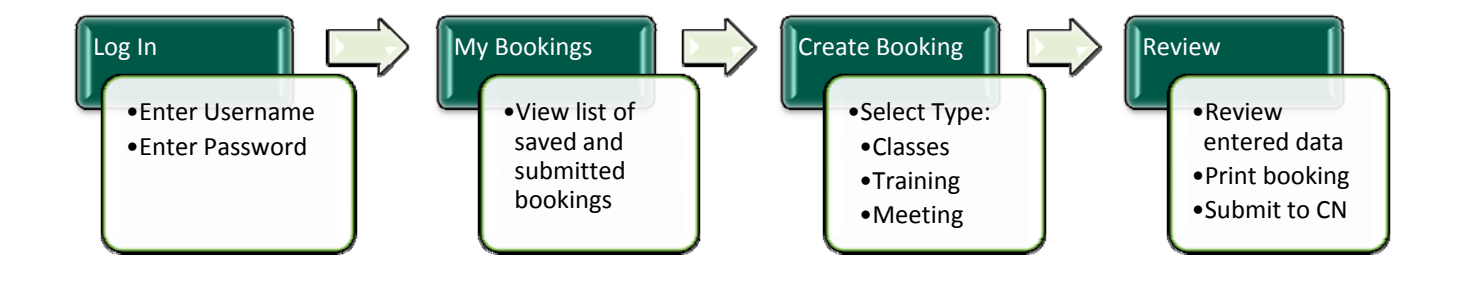

Throughout the Booking process, you will find  $(①)$  this icon. It is for information purposes and will provide definitions for the terms used in the form.

## Logging In

This is the login page for the Online Booking Tool.

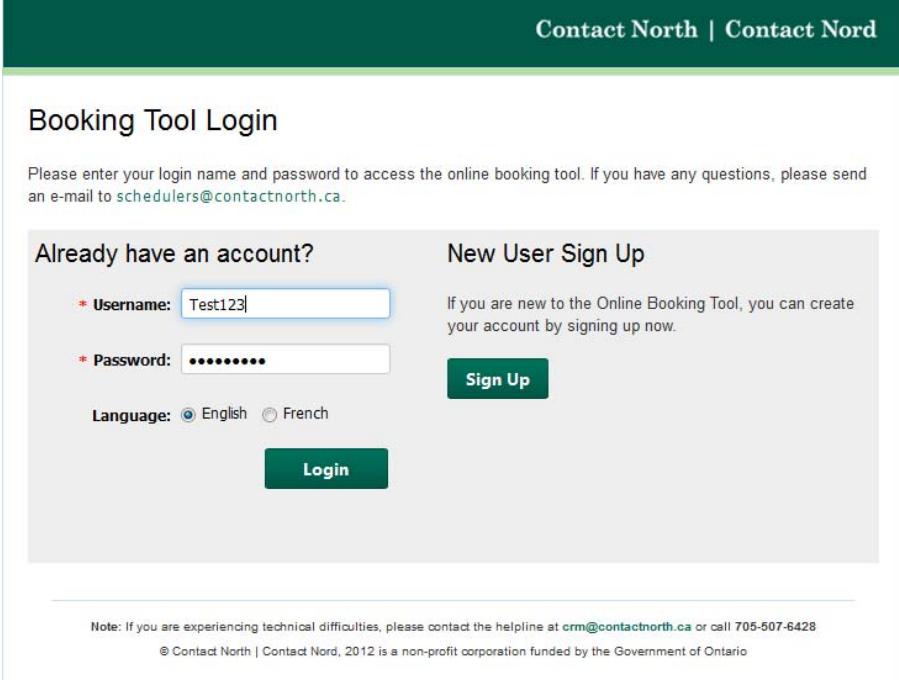

- 1. Enter your username and password
- 2. Select your preferred language
- 3. Click the "Login" button
- 4. If you don't have an account and would like one, send your request to schedulers@contactnorth.ca.

If you cannot login, contact the helpline at 705-507-6428 or email crm@contactnorth.ca. Someone will contact you within 24 business hours.

## Creating and/or Updating your Account/Password

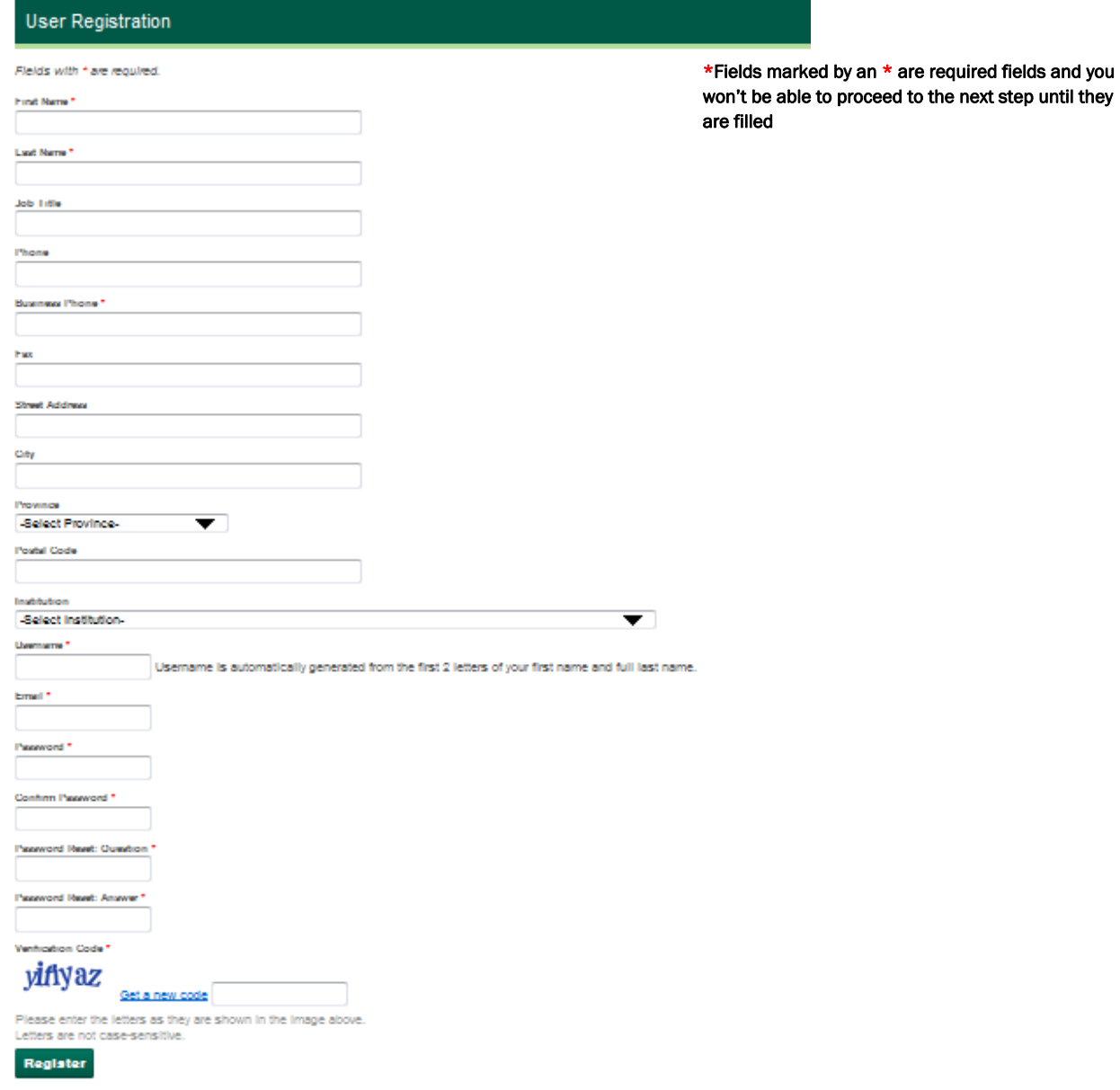

Instructions:

- Fill in as many details as you can (remember that anything marked with an  $*$  is a required field and you will not be able to proceed until those are completed).
- Type in the verification code at the bottom.
- Click on the REGISTER button to complete the process.
- Once you have submitted your registration, someone from Contact North will contact you to activate your account. Someone will contact you within 24 business hours.

## Creating a new Booking

This is the My Bookings page. It is the first page you will see when you login. From this page, click on the "Create New Booking" button.

#### **Booking Tool Contact North | Contact Nord** ■ Cancelled bookings<br>■ Submitted bookings<br>■ Saved (not submitted) bookings e-Channel User: My Bookings Log out **Create New Booking** Viewing 1 of 1 of 10  $\mathbf{1}$ Booking **Session Name** Booking Type | Booking Date | Active State 16735 Recruitment Strategy 2012/09/13 Submitted Meeting Inactive 16731 2012/09/13 Library Research Classes Inactive Saved 16721 How to Promote ACE T... 2012/09/13 Inactive Change Request Training Submitted 16721 How to Promote ACE T... Training 2012/09/13 Inactive Reading Saved 16728 Classes 2012/09/13 Inactive 16721 How to Promote ACE **Training** 2012/09/13 Inactive Submitted 16721 ACE - How to Promote Training 2012/09/13 Inactive Submitted 16722 Fundraising Initiati... Meeting 2012/09/13 Inactive Submitted

Select the type of booking you wish to create.

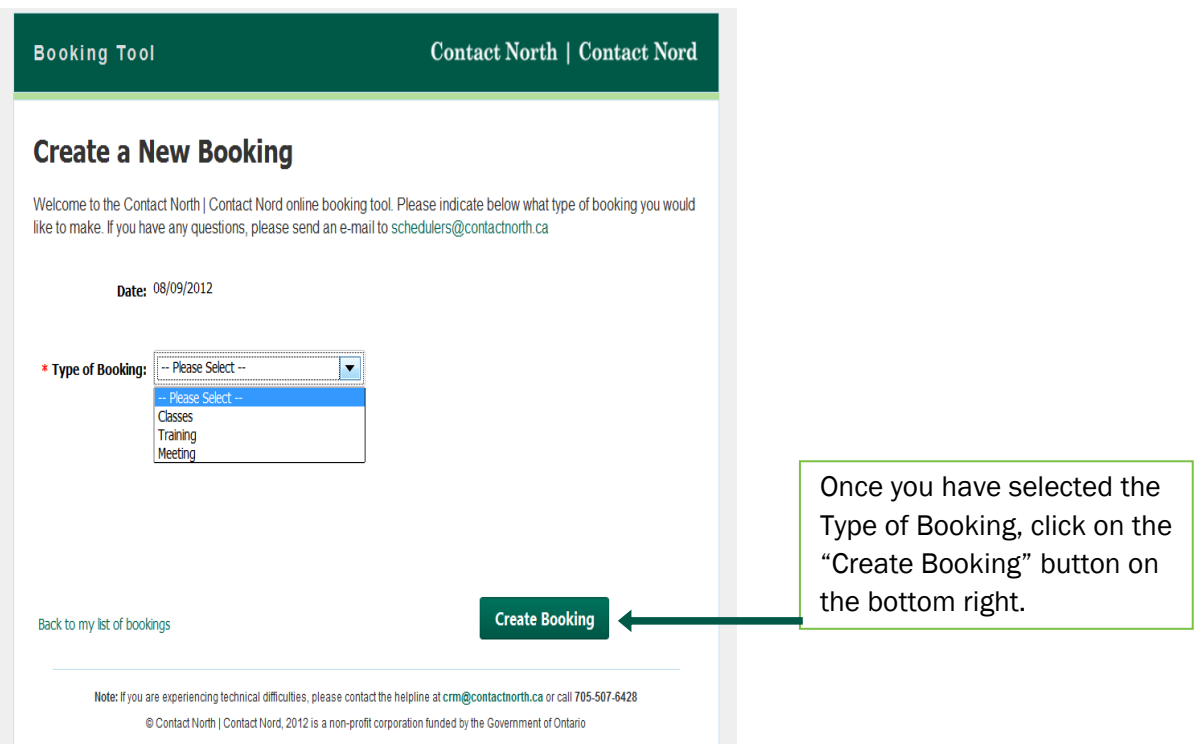

## Types of Booking

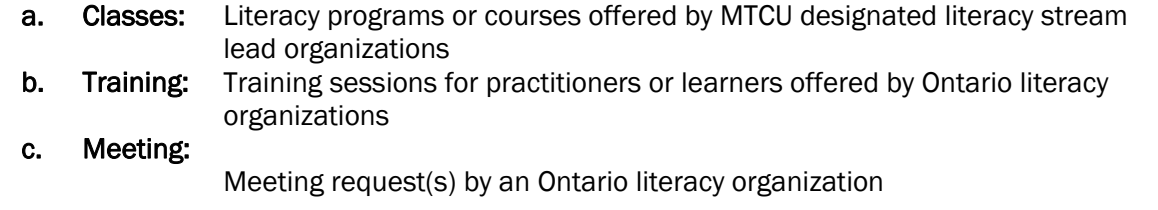

## Section A: Booking Type - Class

## Step 1: Select Organization

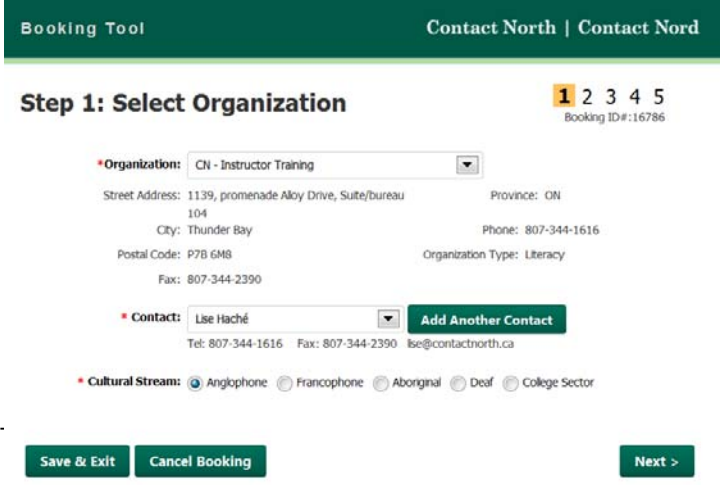

\*Fields marked by an \* are required fields and you won't be able to proceed to the next step until they are filled

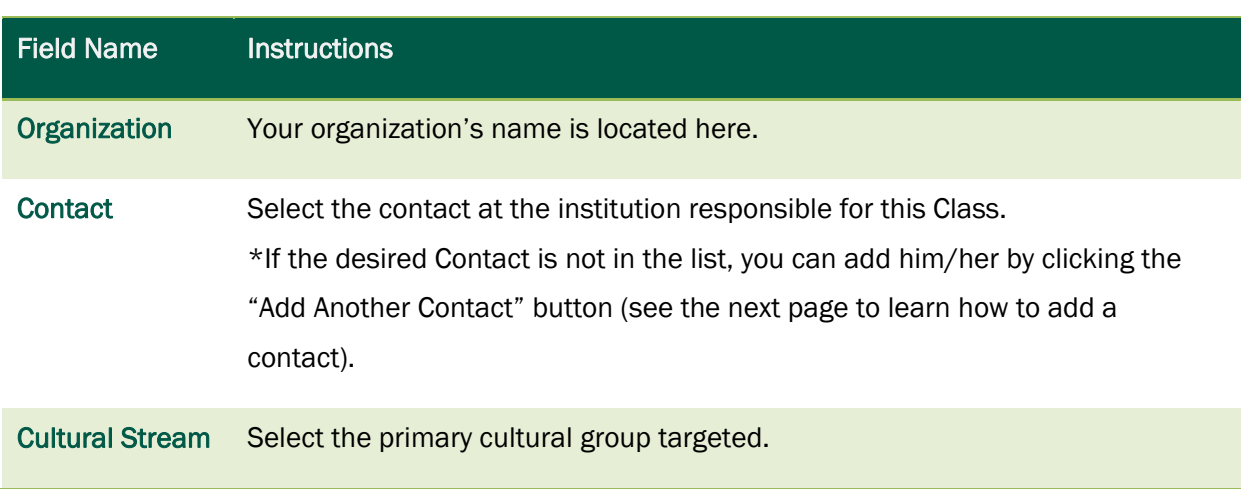

- Click "Next" to continue
- Click "Save & Exit" to save the booking and continue at a later time
- Click "Cancel Booking" to cancel this booking process the booking will not be saved.

#### Adding a Contact

1. Click on the "Add Another Contact" button (where available).

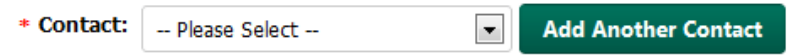

2. A new window will open. Fill out the form the resulting form. A detailed list of fields is available on the next page.

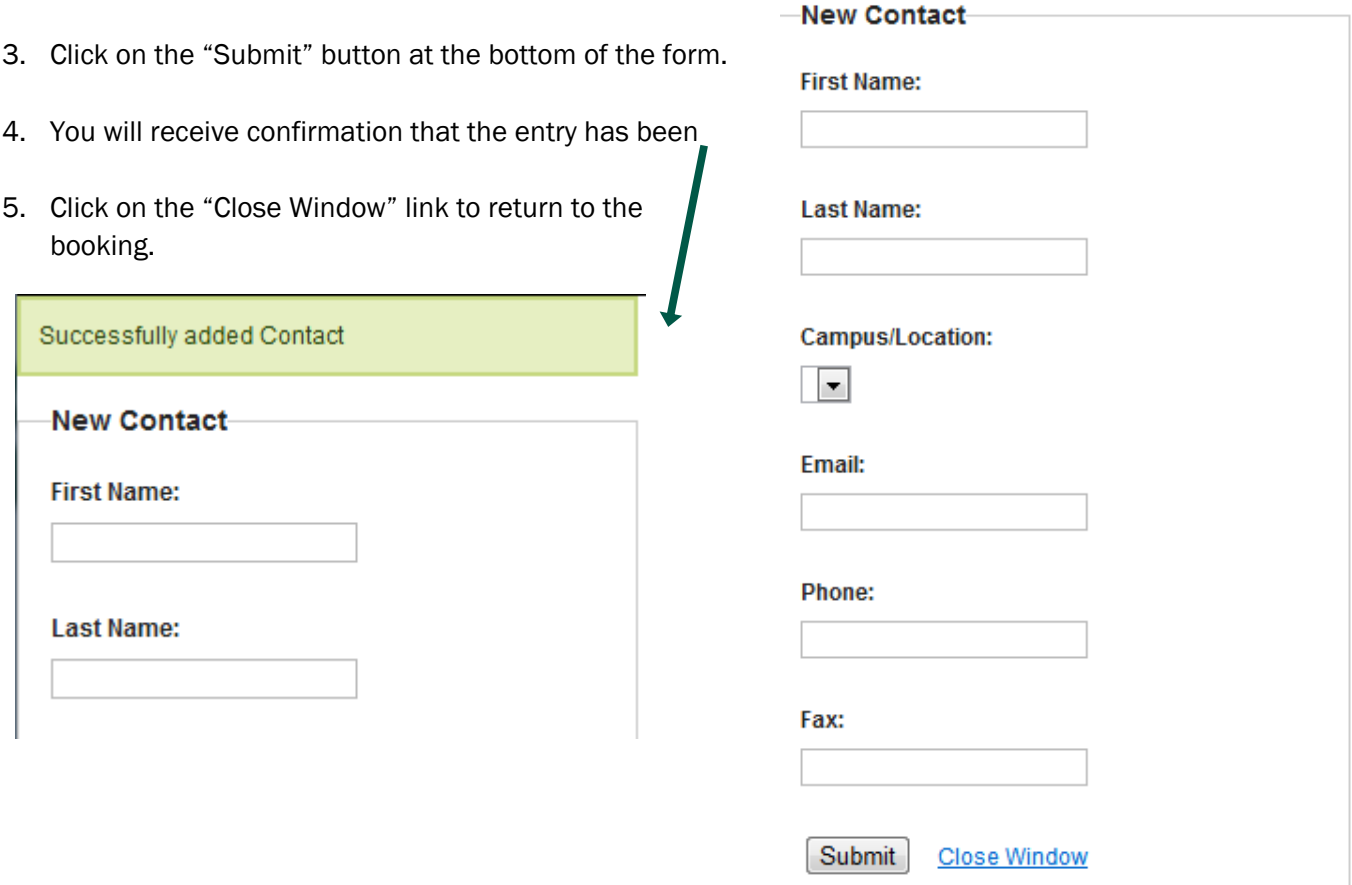

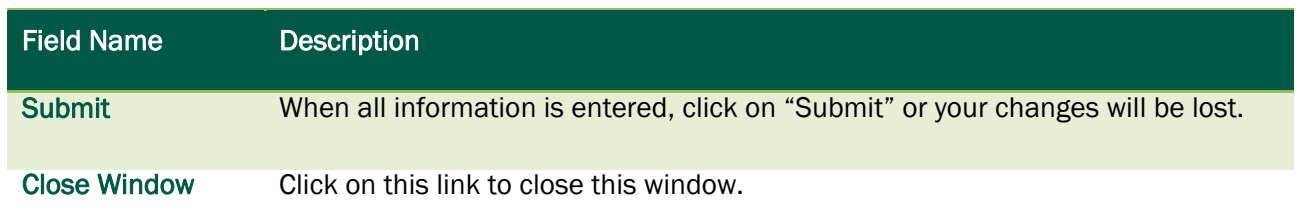

## Step 2: Add Booking Details

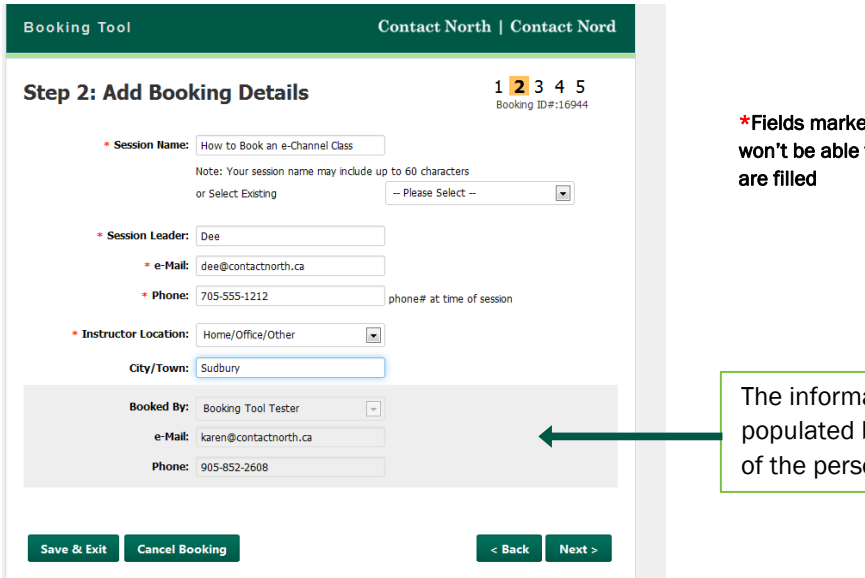

ed by an  $\star$  are required fields and you to proceed to the next step until they

ation in the gray box is by your profile, or the profile on who created this booking.

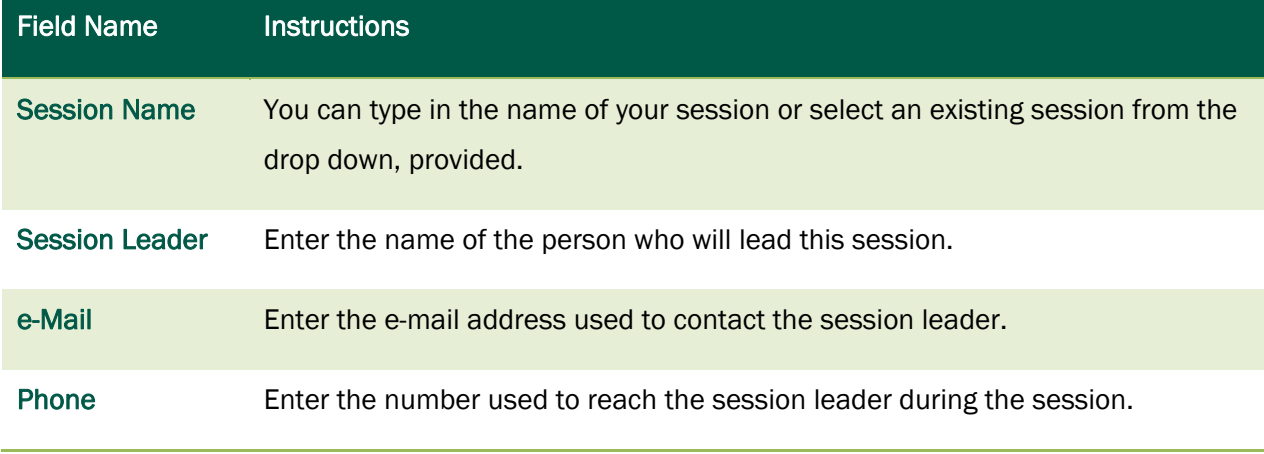

Once the fields are completed, you have four options:

- Click "Next" to continue
- Click "Back" to go back one page
- Click "Save & Exit" to continue at a later time
- Click "Cancel Booking" to cancel this booking process

## Step 3: Choose Status and Delivery

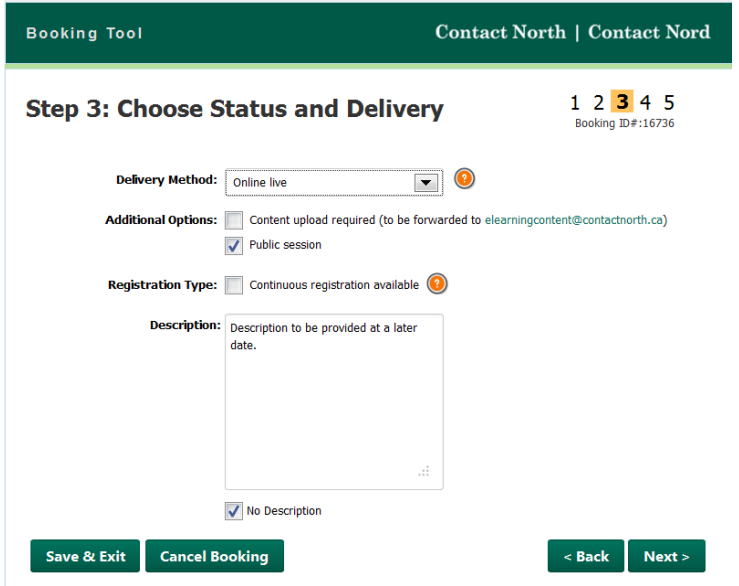

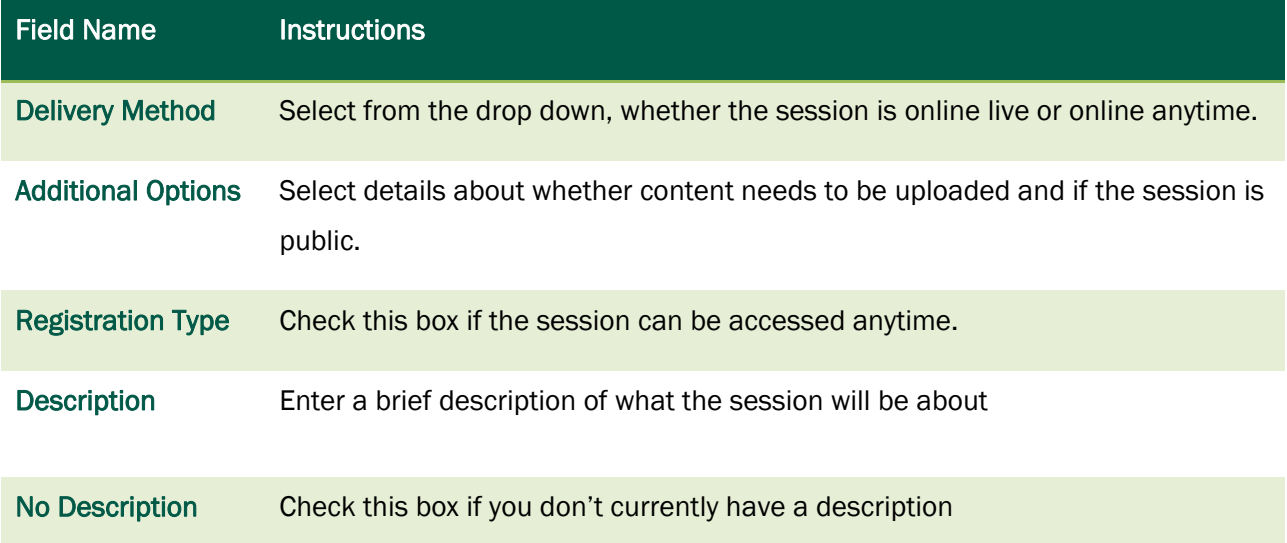

- Click "Next" to continue
- Click "Back" to go back one page
- Click "Save & Exit" to continue at a later time
- Click "Cancel Booking" to cancel this booking process

## Step 4: Pick dates and locations

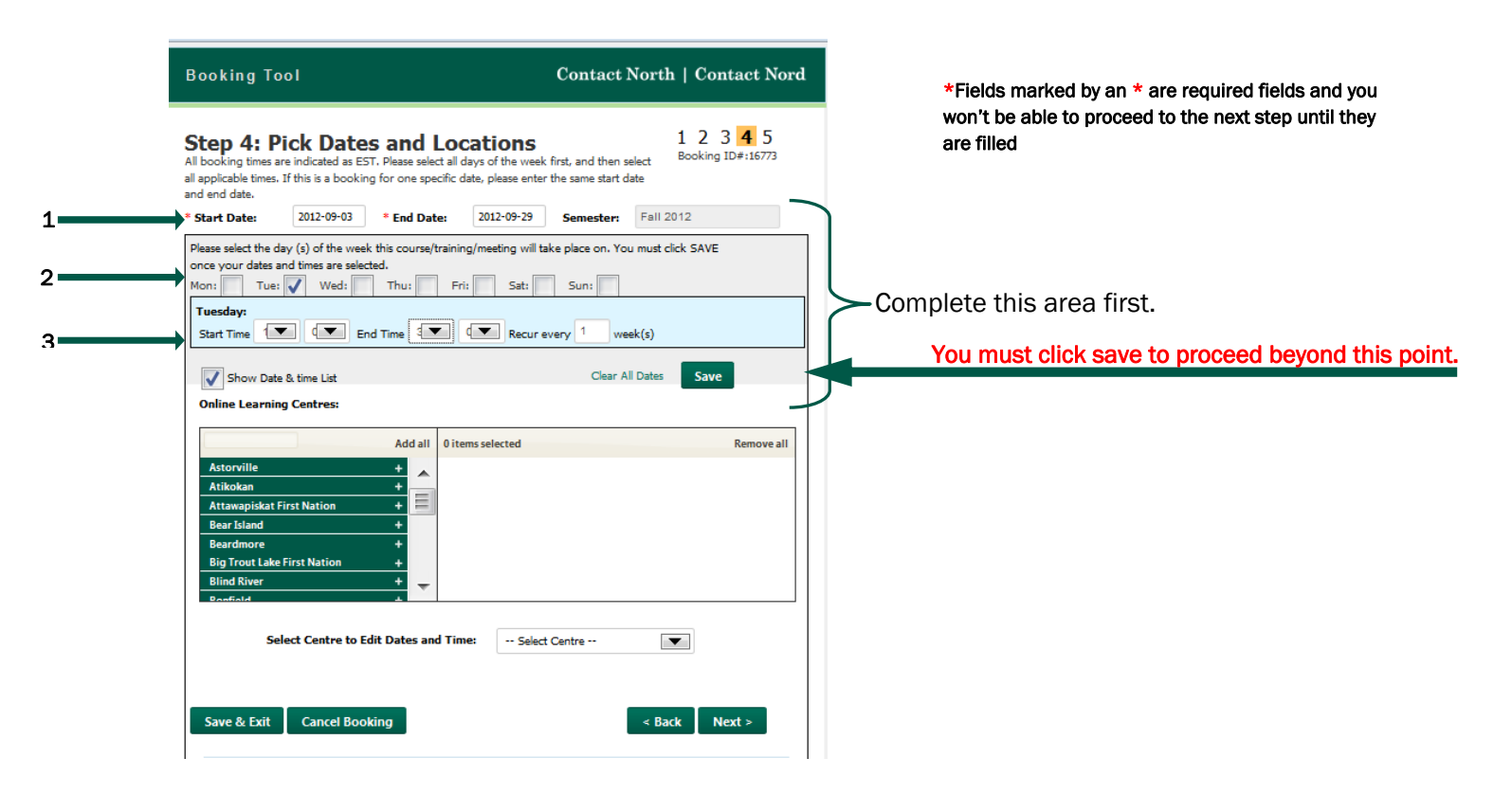

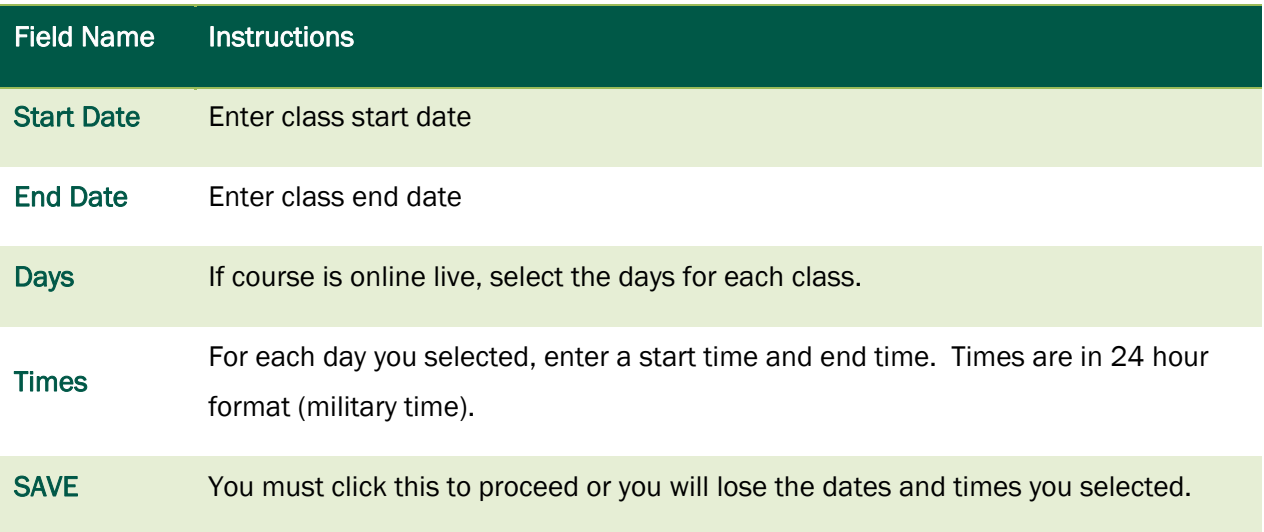

See what happens after you click SAVE, on the next page.

#### View/Edits Dates and Times

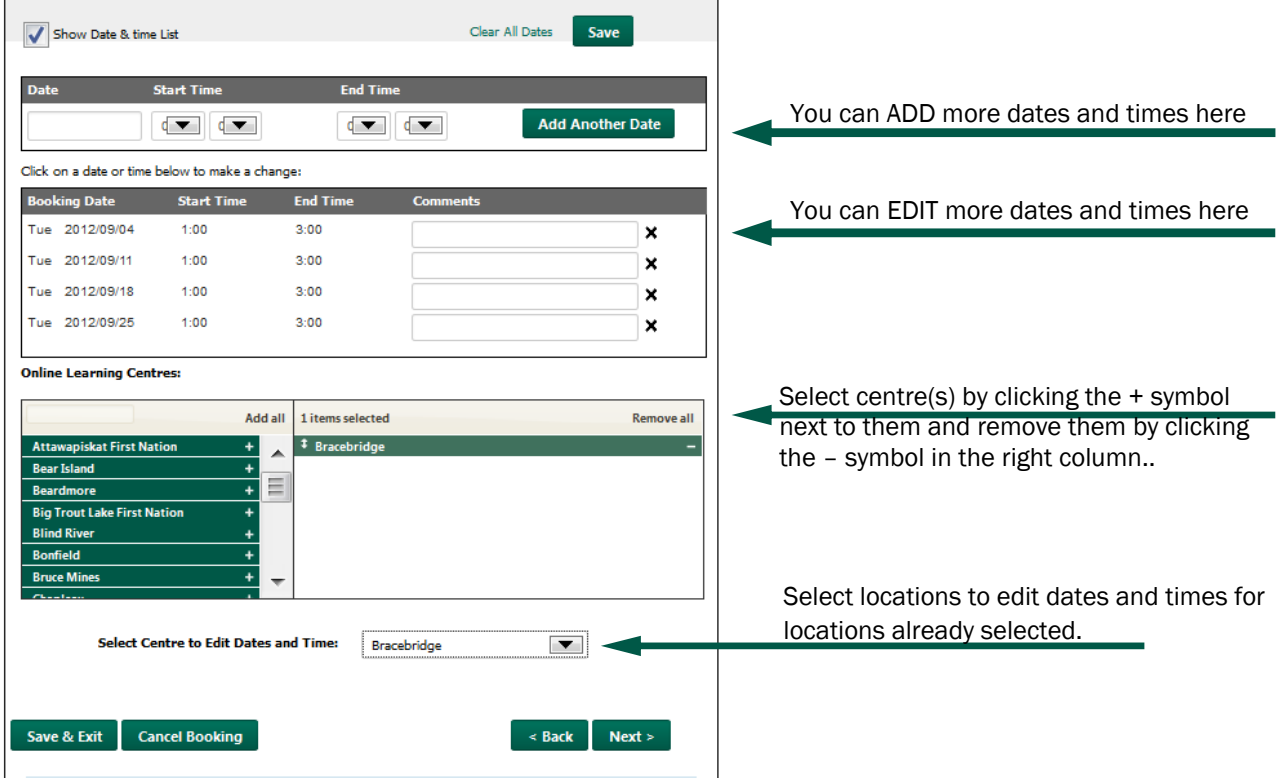

- Click "Next" to continue
- Click "Back" to go back one page
- Click "Save & Exit" to continue at a later time
- Click "Cancel Booking" to cancel this booking process

## Step 5: Participant Information

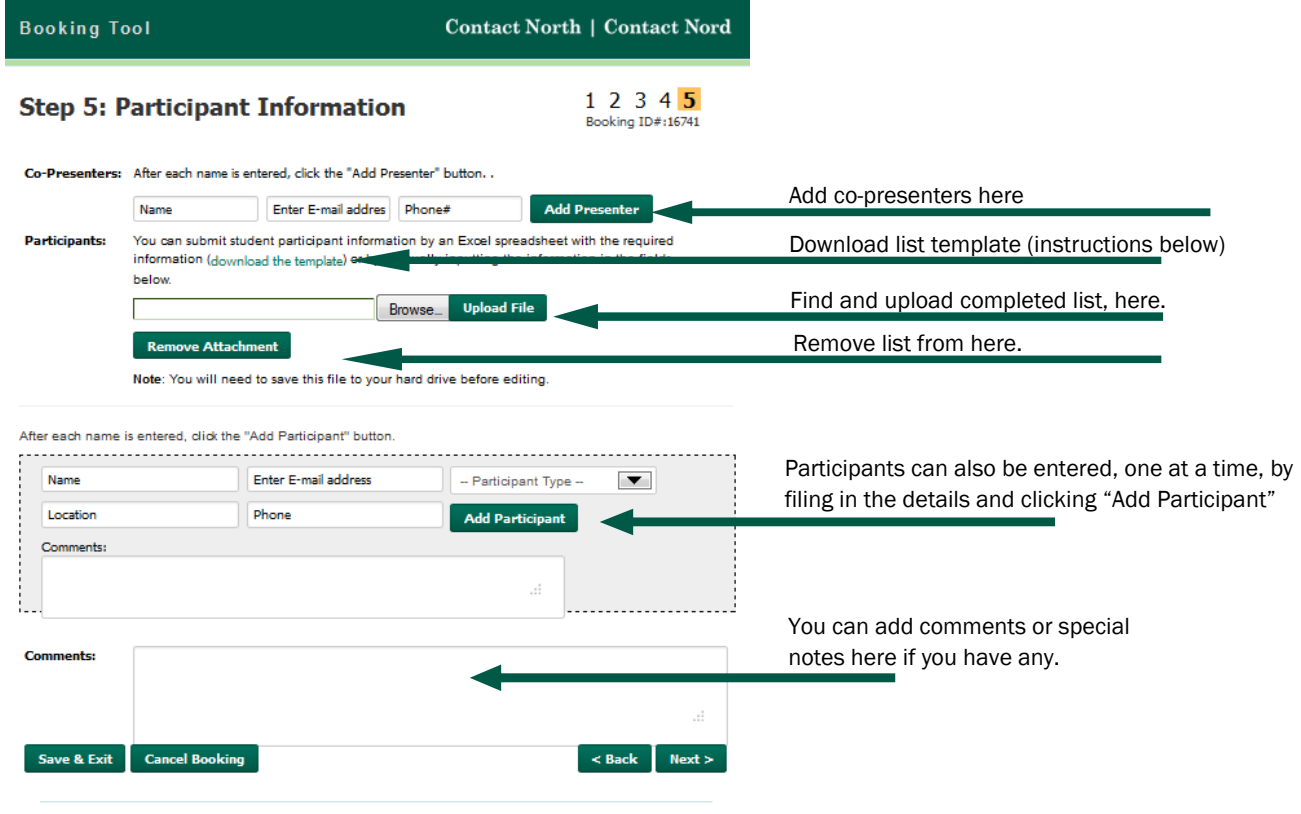

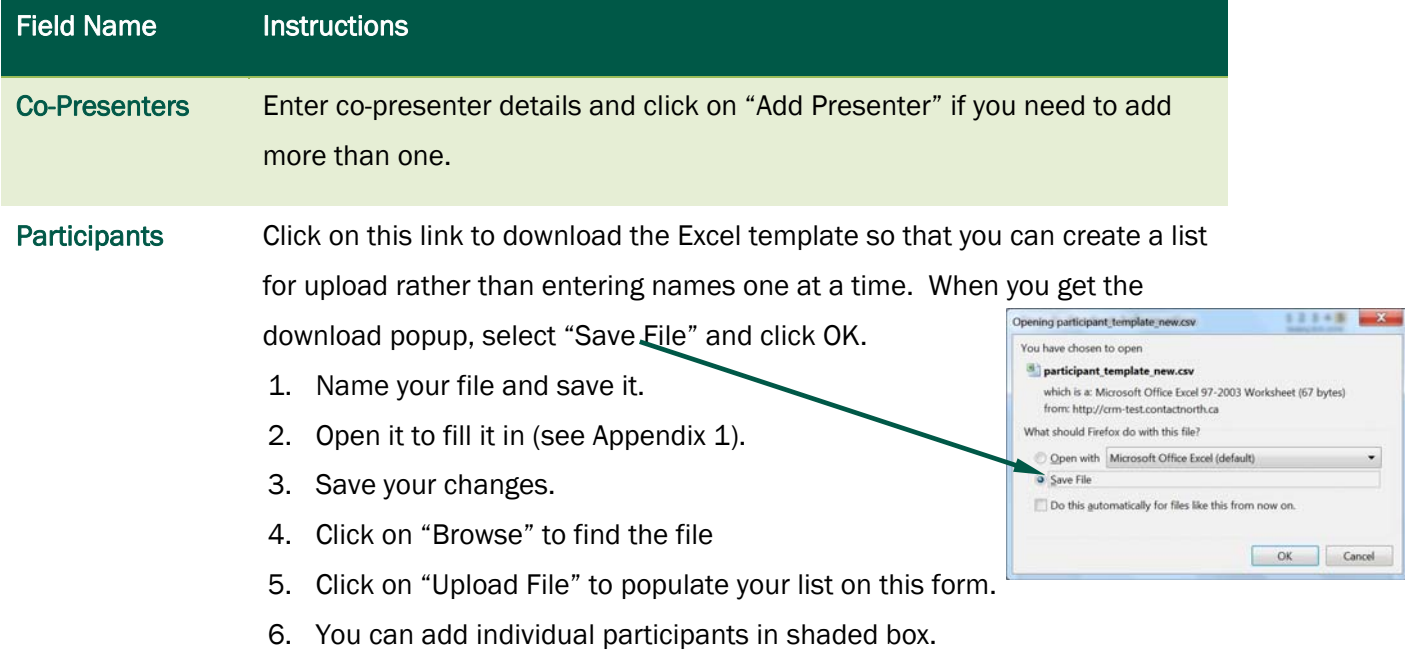

#### Appendix 1: Participant template

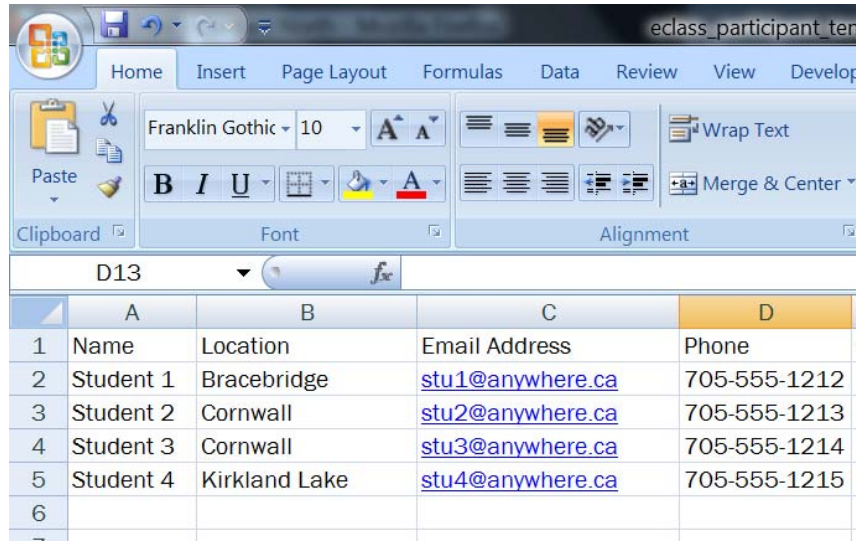

Full names are required for each participant.

Once you upload this completed template, here's what you'll see:

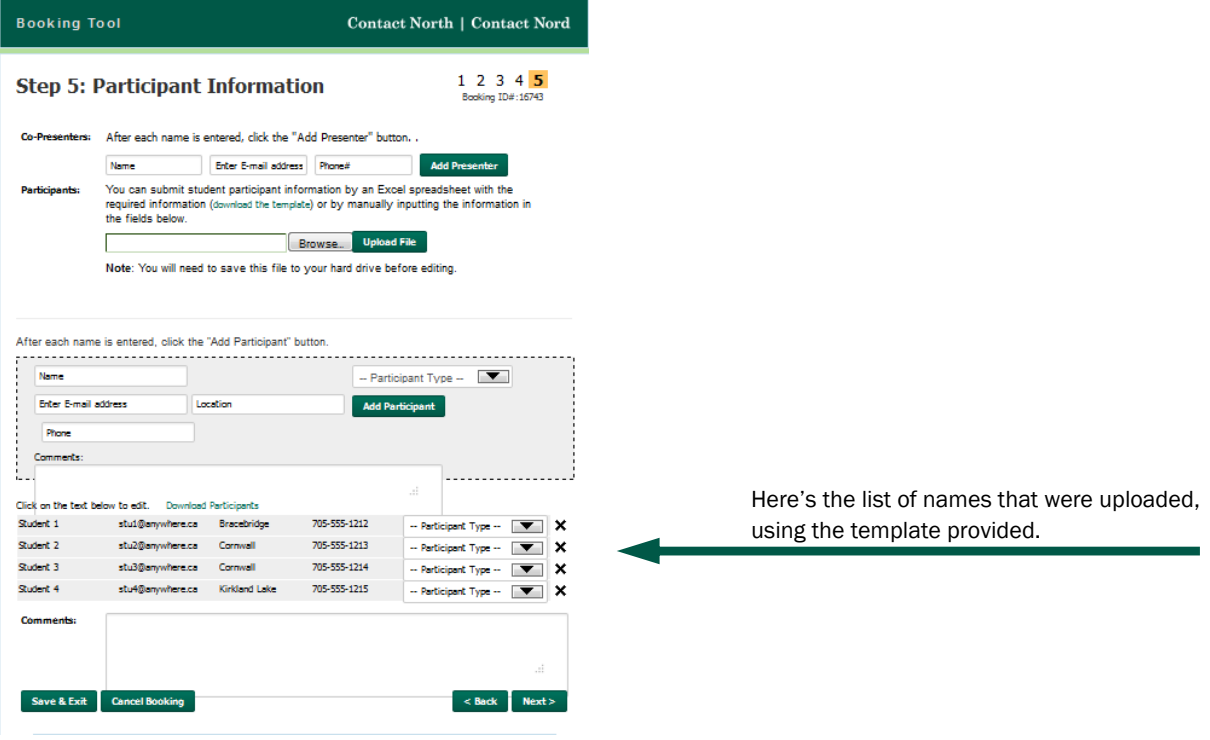

- Click "Next" to continue
- Click "Back" to go back one page
- Click "Save & Exit" to continue at a later time
- Click "Cancel Booking" to cancel this booking process

## Review Your Booking

You can now review the information you provided.

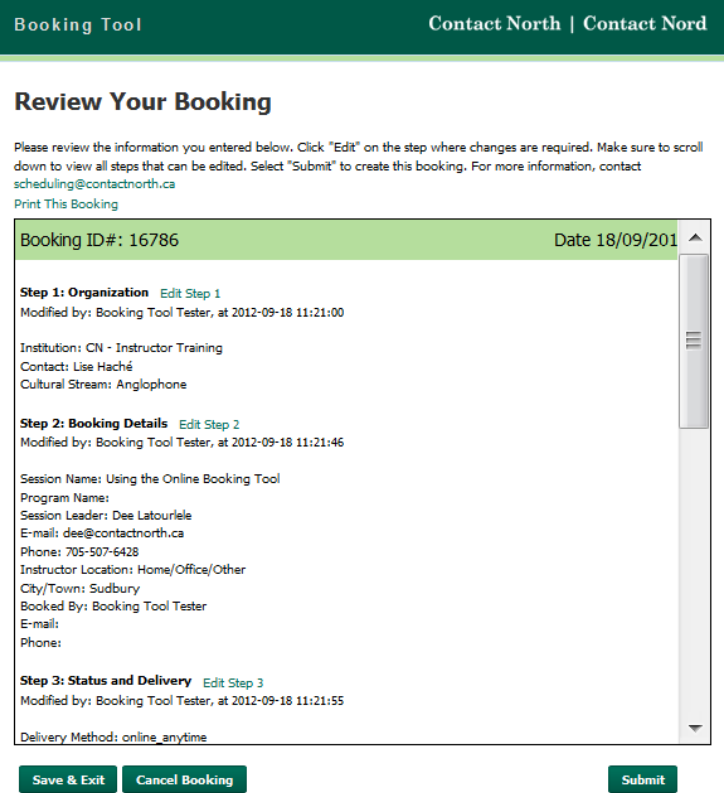

You can scroll through this page to look at what you entered at each step of the process. If changes are required, you can click on the green "Edit Step#" links, provided at the top of each step.

Once your selections are made, you have three options:

- Click "Submit" to send your request to Contact North |Contact Nord schedulers
- Click "Save & Exit" to submit at a later time
- Click "Cancel Booking" to cancel this booking process

Now that you're created your booking, you will find it listed in your my Bookings page when you login to the Booking Tool. To access a booking on the list, click on the Booking ID number.

## Booking Confirmation

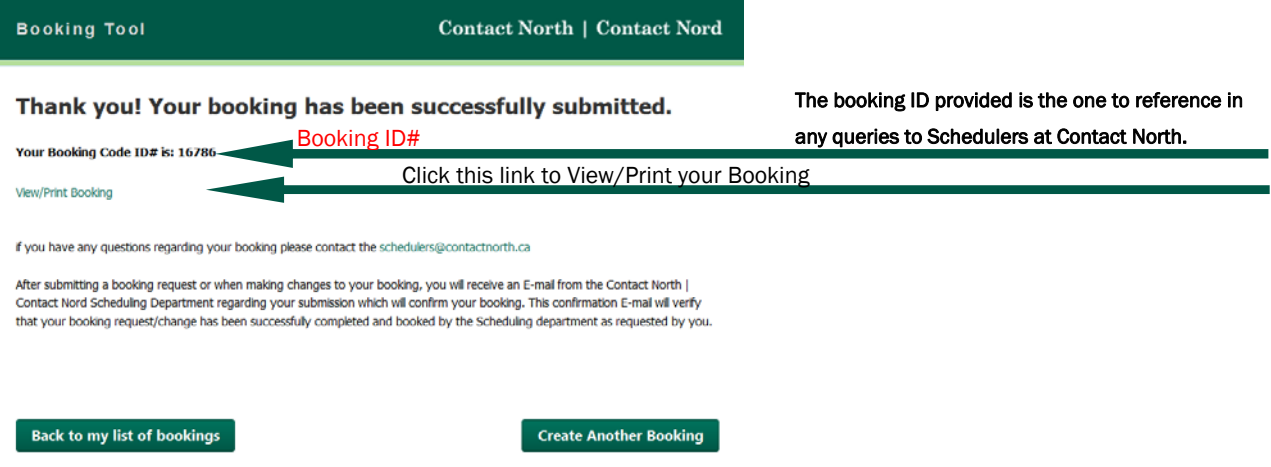

Once you click "Submit", you will get this confirmation screen. From here you can go back to your list of bookings, create another booking or view/print the booking details.

To exit, close the browser window.

## Section B: Booking Type - Training

#### Step 1: Select Organization

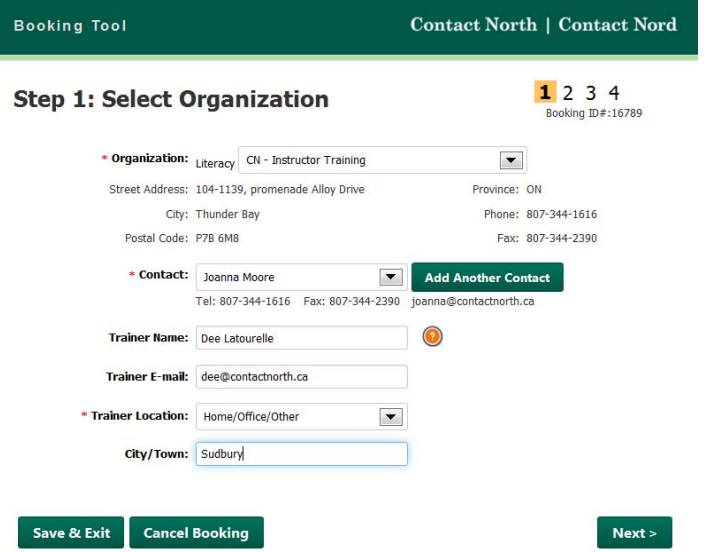

\*Fields marked by an \* are required fields and you won't be able to proceed to the next step until they are filled

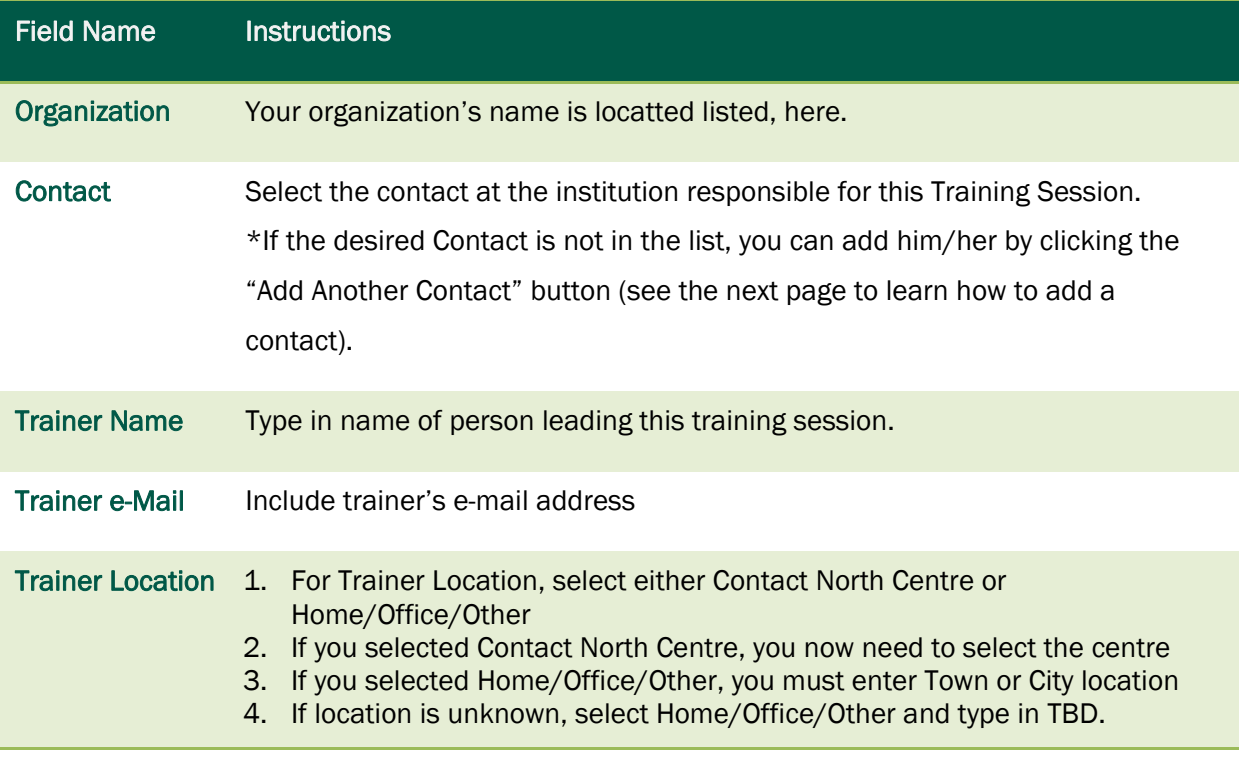

- Click "Next" to continue
- Click "Save & Exit" to save the booking and continue at a later time
- Click "Cancel Booking" to cancel this booking process the booking will not be saved.

#### Adding a Contact

6. Click on the "Add Another Contact" button (where available).

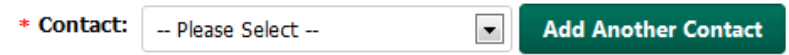

7. A new window will open. Fill out the form the resulting form. A detailed list of fields is available on the next page.

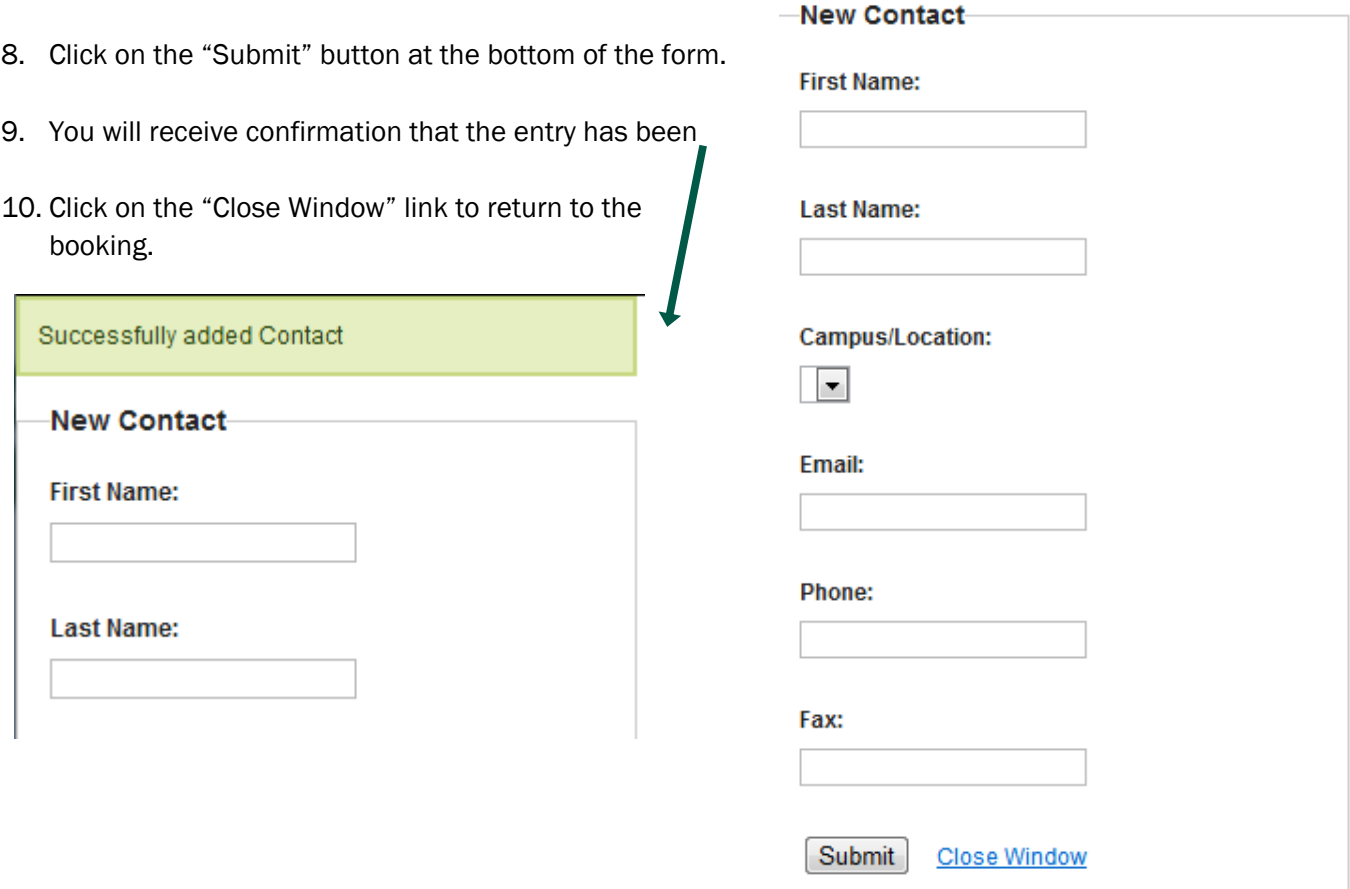

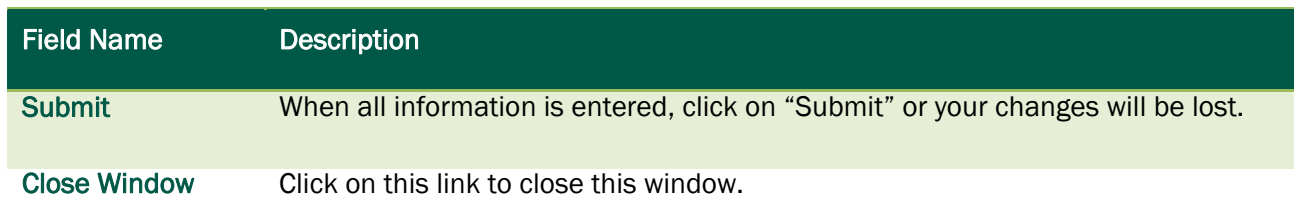

## Step 2: Add Booking Details

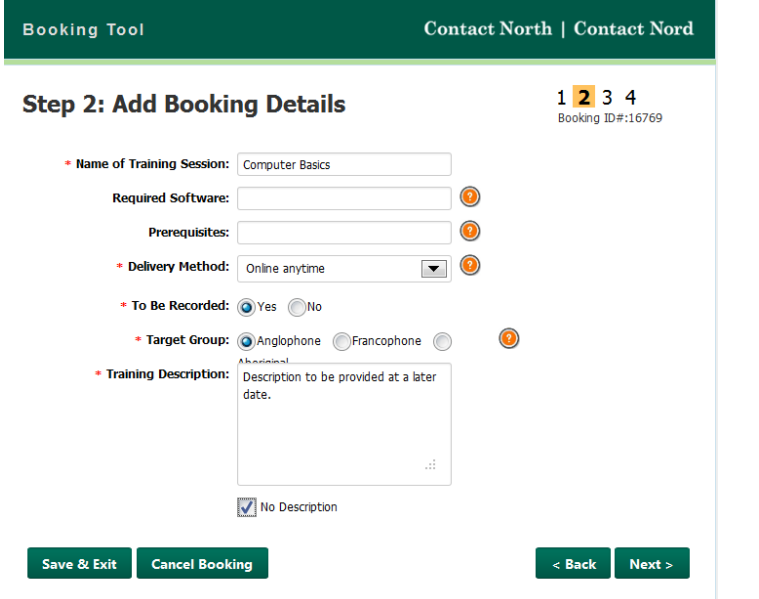

\*Fields marked by an \* are required fields and you won't be able to proceed to the next step until they are filled

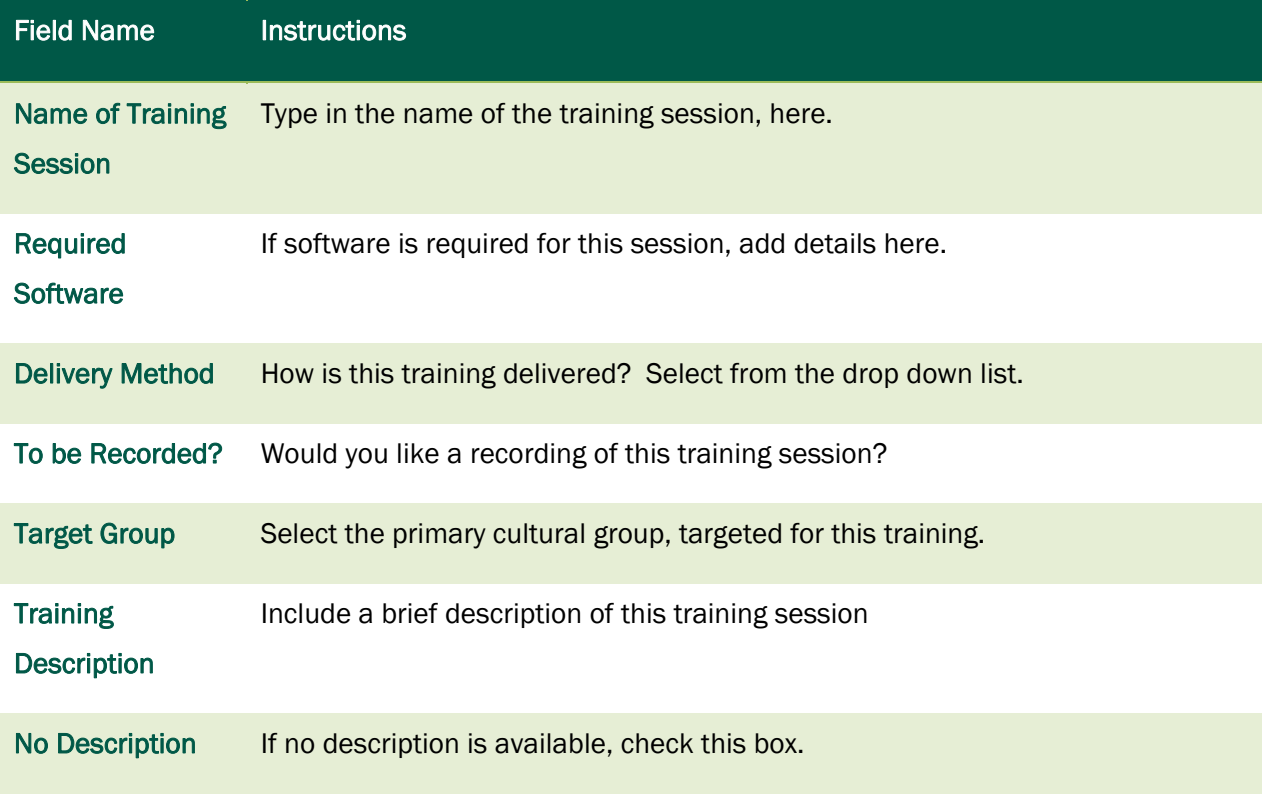

Once the fields are completed, you have four options:

- Click "Next" to continue
- Click "Back" to go back one page
- Click "Save & Exit" to continue at a later time
- Click "Cancel Booking" to cancel this booking process

## Step 3: Pick dates and locations

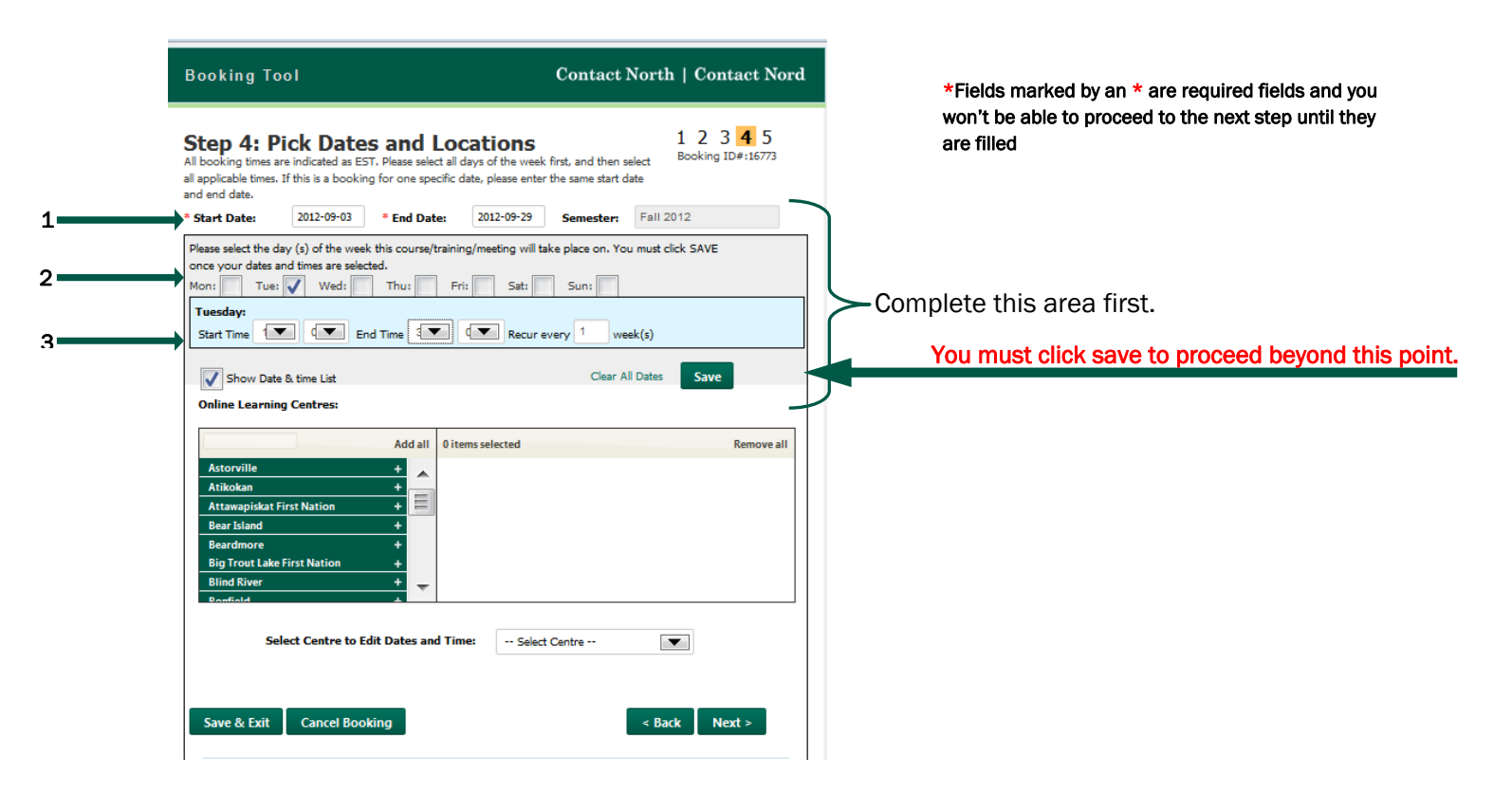

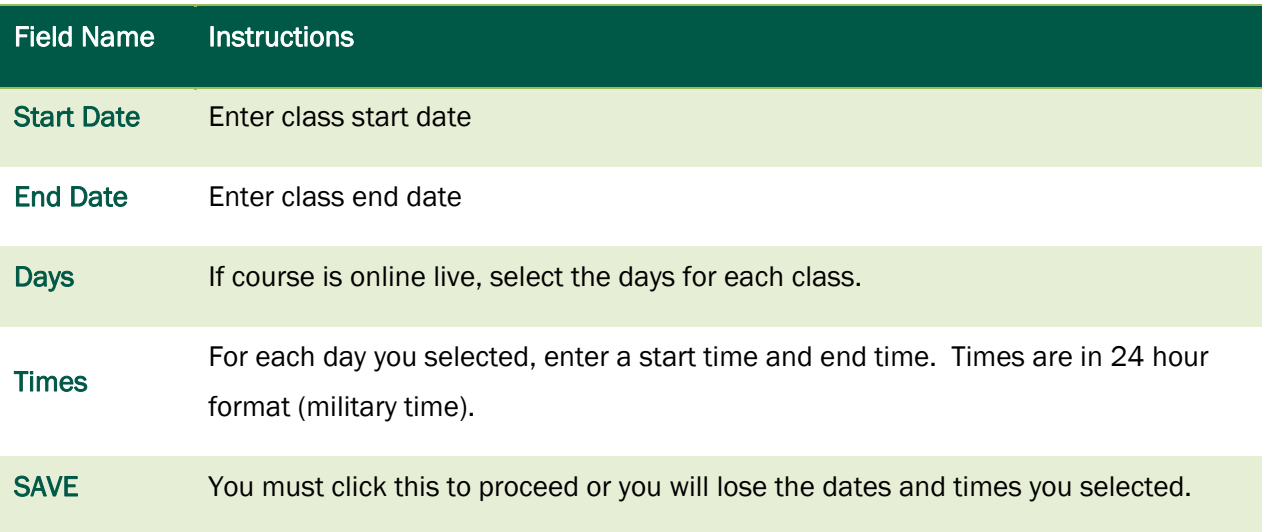

See what happens after you click SAVE, on the next page.

#### View/Edits Dates and Times

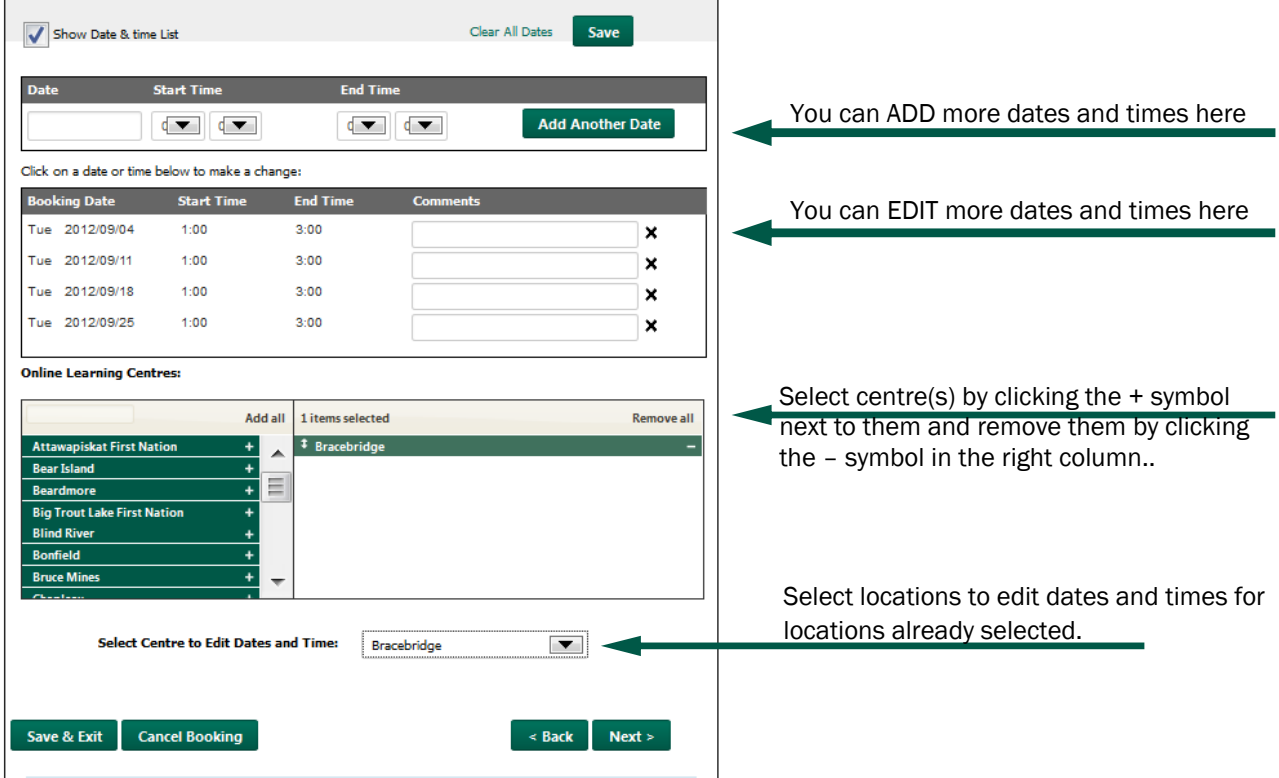

- Click "Next" to continue
- Click "Back" to go back one page
- Click "Save & Exit" to continue at a later time
- Click "Cancel Booking" to cancel this booking process

## Step 4: Participant Information

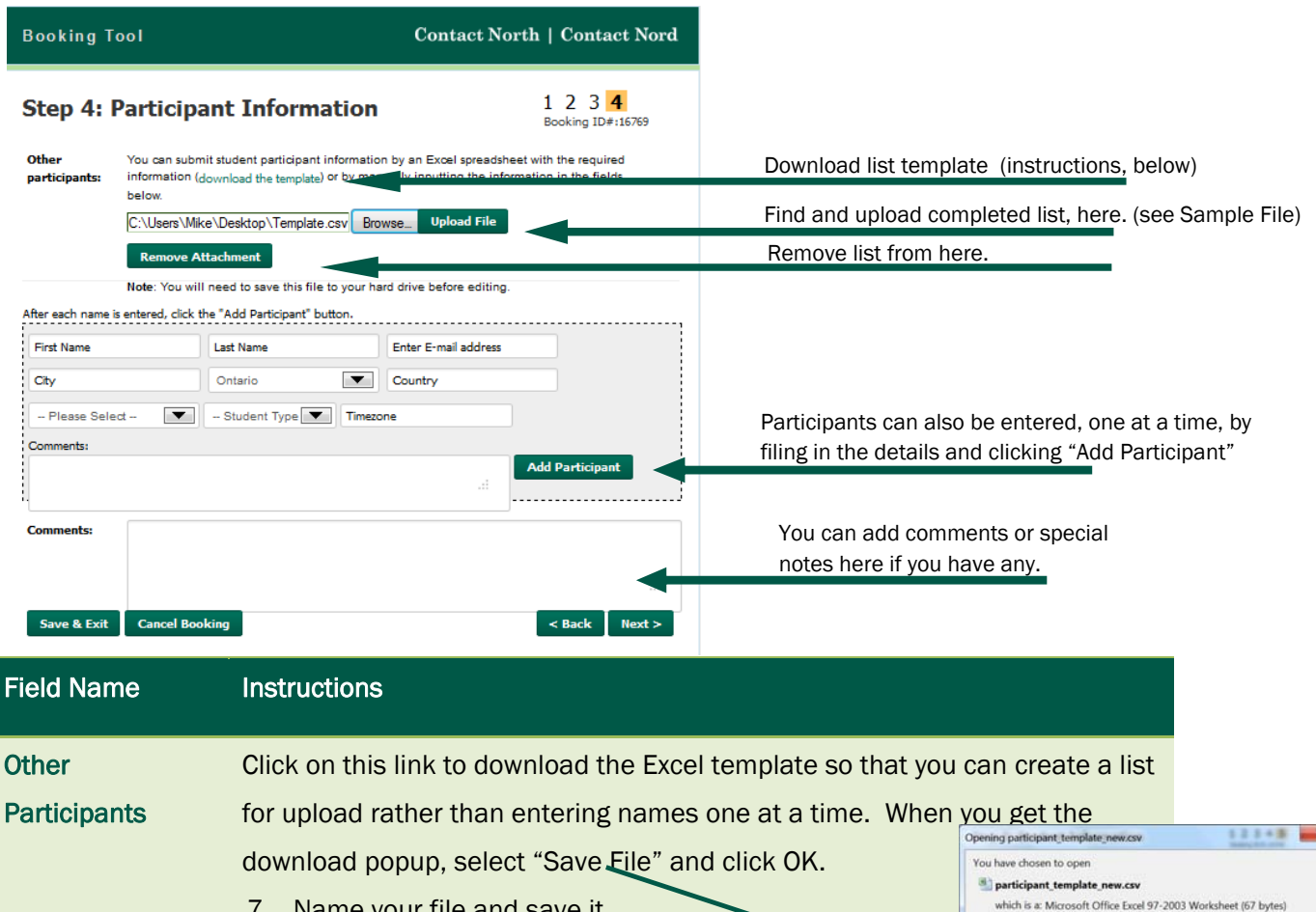

- 7. Name your file and save it.
- 8. Open it to fill it in.
- 9. Save your changes.
- 10. Click on "Browse" to find the file
- 11. Click on "Upload File" to populate your list on this form.
- 12. You can also add participant details, individually in the shaded box

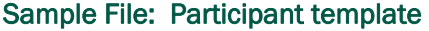

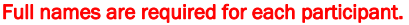

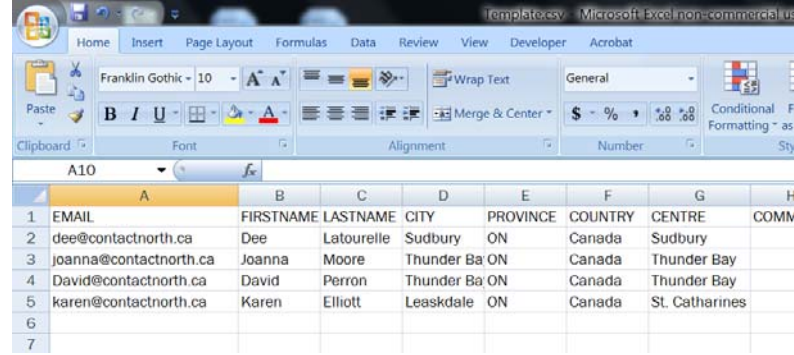

from: http://cmv-test.contactnorth.ca What should Firefox do with this file? Open with Microsoft Office Excel (default)

 $\Box$  Do this automatically for files like this from now on

OK Cancel

Save File

#### Participant Details

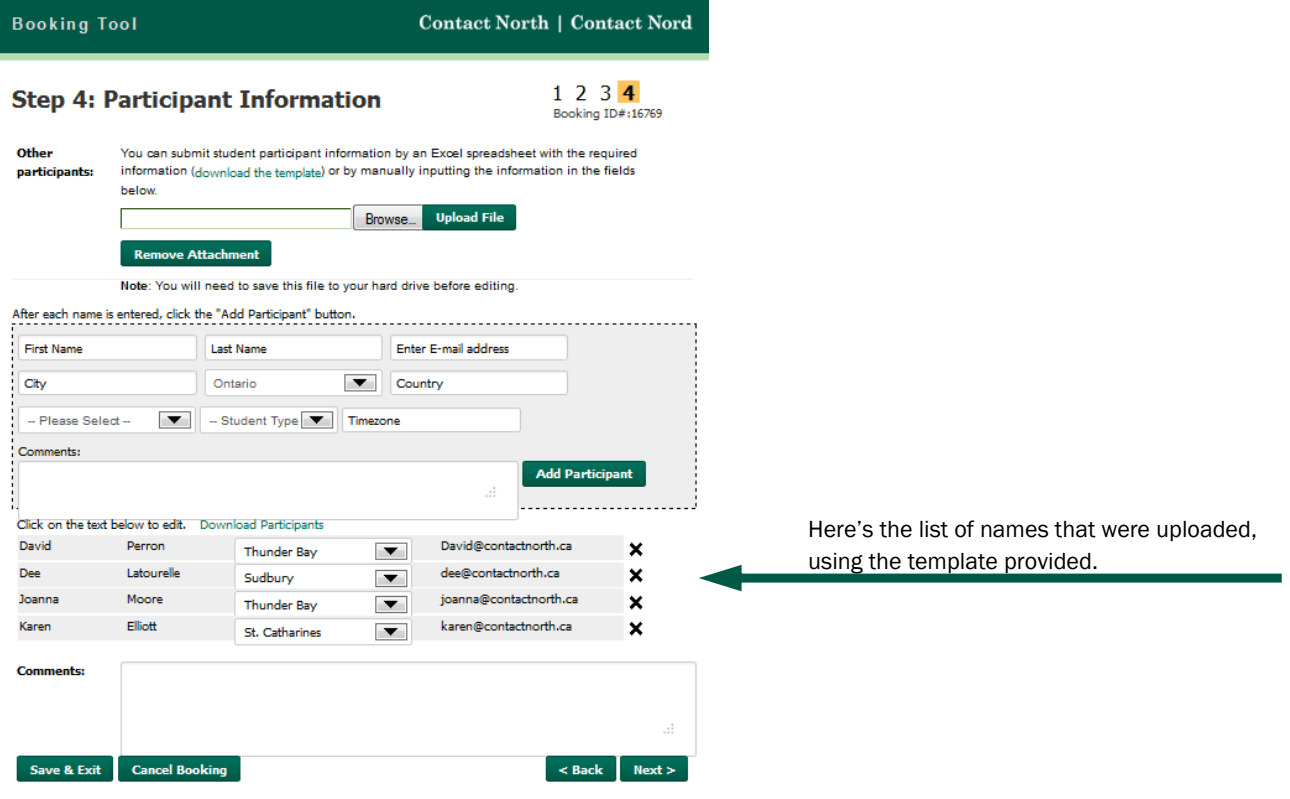

Once you upload this completed template, here's what you'll see:

- Click "Next" to continue
- Click "Back" to go back one page
- Click "Save & Exit" to continue at a later time
- Click "Cancel Booking" to cancel this booking process

## Review Your Booking

You can now review the information you provided.

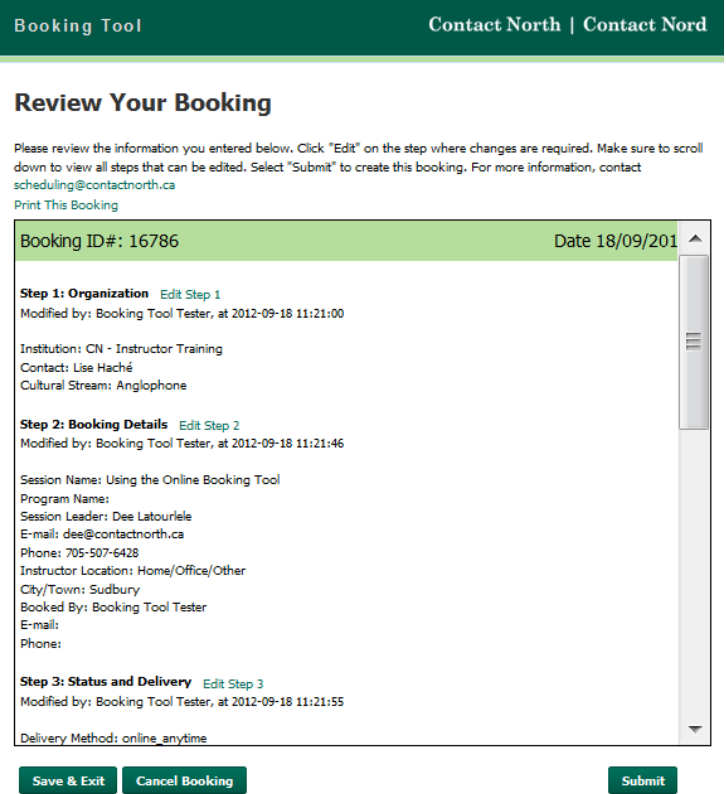

You can scroll through this page to look at what you entered at each step of the process. If changes are required, you can click on the green "Edit Step#" links, provided at the top of each step.

Once your selections are made, you have three options:

- Click "Submit" to send your request to Contact North |Contact Nord schedulers
- Click "Save & Exit" to submit at a later time
- Click "Cancel Booking" to cancel this booking process

Now that you're created your booking, you will find it listed in your my Bookings page when you login to the Booking Tool. To access a booking on the list, click on the Booking ID number.

## Booking Confirmation

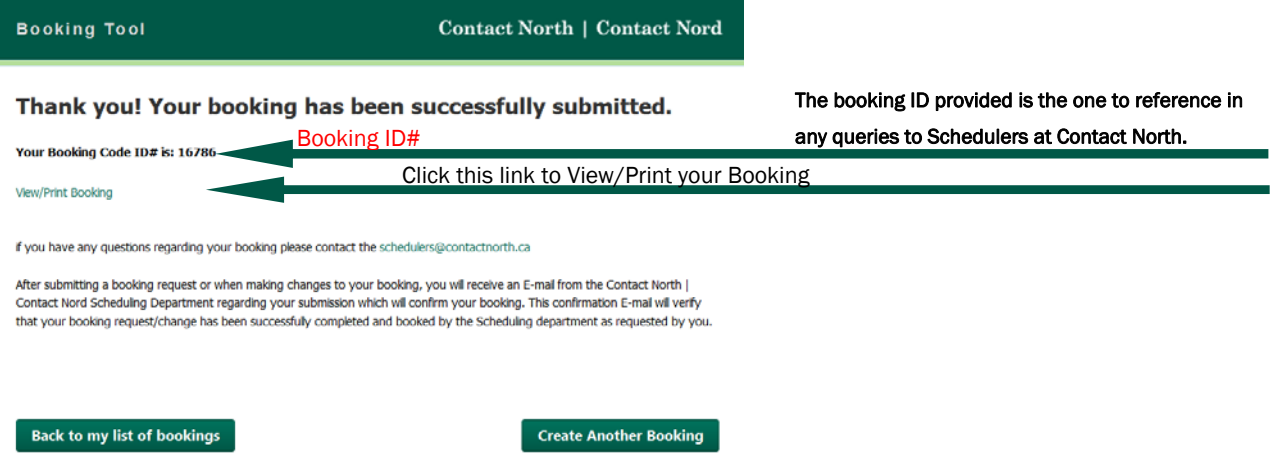

Once you click "Submit", you will get this confirmation screen. From here you can go back to your list of bookings, create another booking or view/print the booking details.

To exit, close the browser window.

## Section C: Booking Type - Meeting

## Step 1: Select Organization

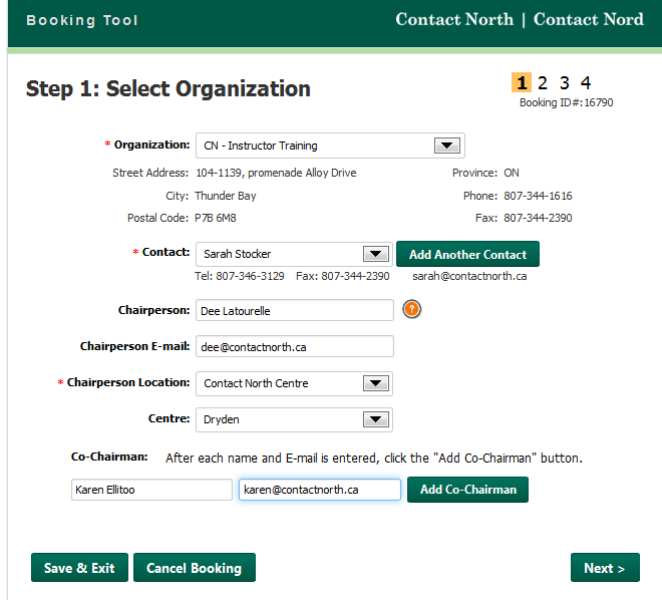

\*Fields marked by an \* are required fields and you won't be able to proceed to the next step until they are filled

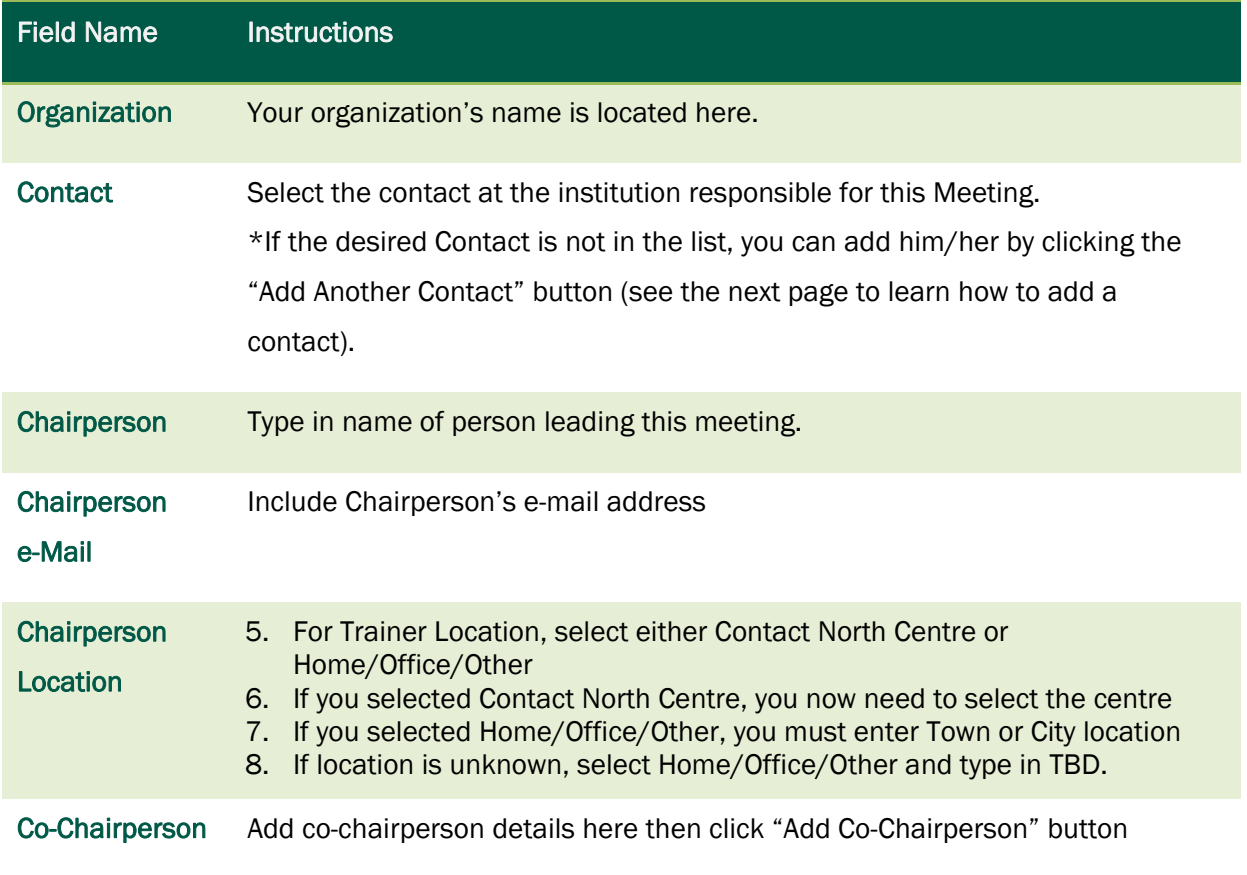

- Click "Next" to continue
- Click "Save & Exit" to save the booking and continue at a later time
- Click "Cancel Booking" to cancel this booking process the booking will not be saved.

## Adding a Contact

11. Click on the "Add Another Contact" button (where available).

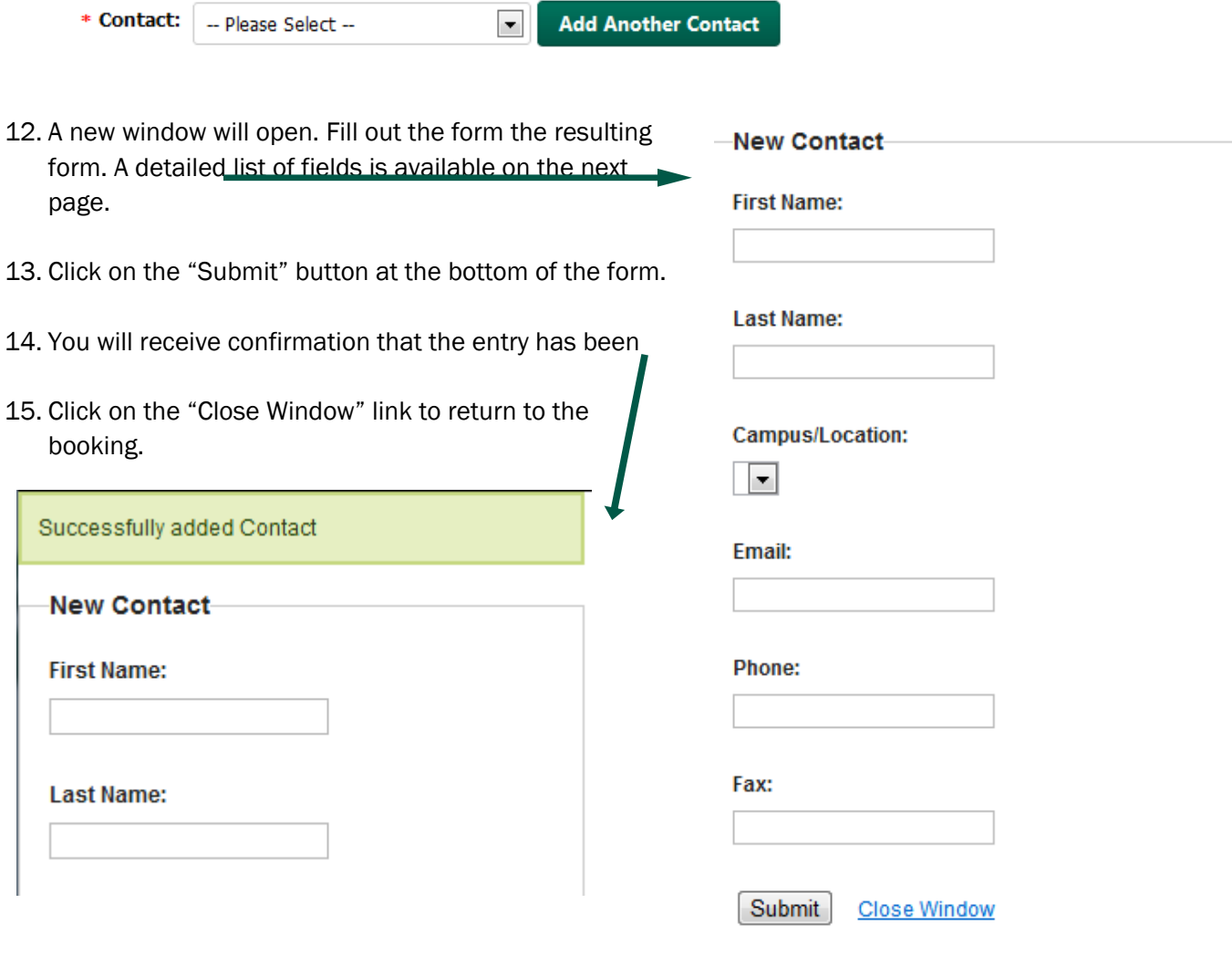

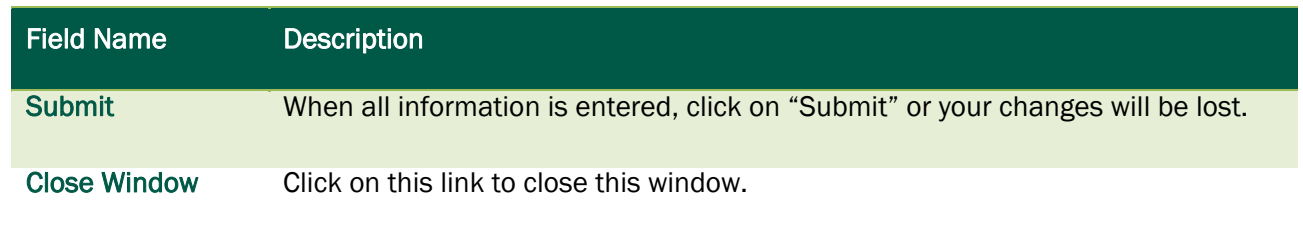

## Step 2: Add Booking Details

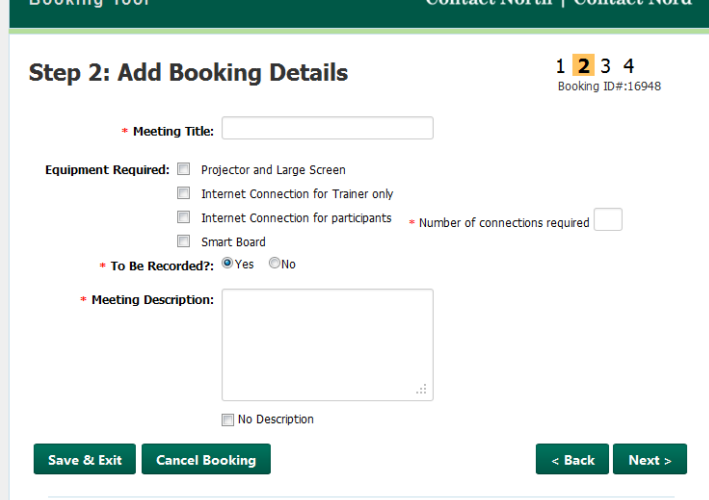

\*Fields marked by an \* are required fields and you won't be able to proceed to the next step until they are filled

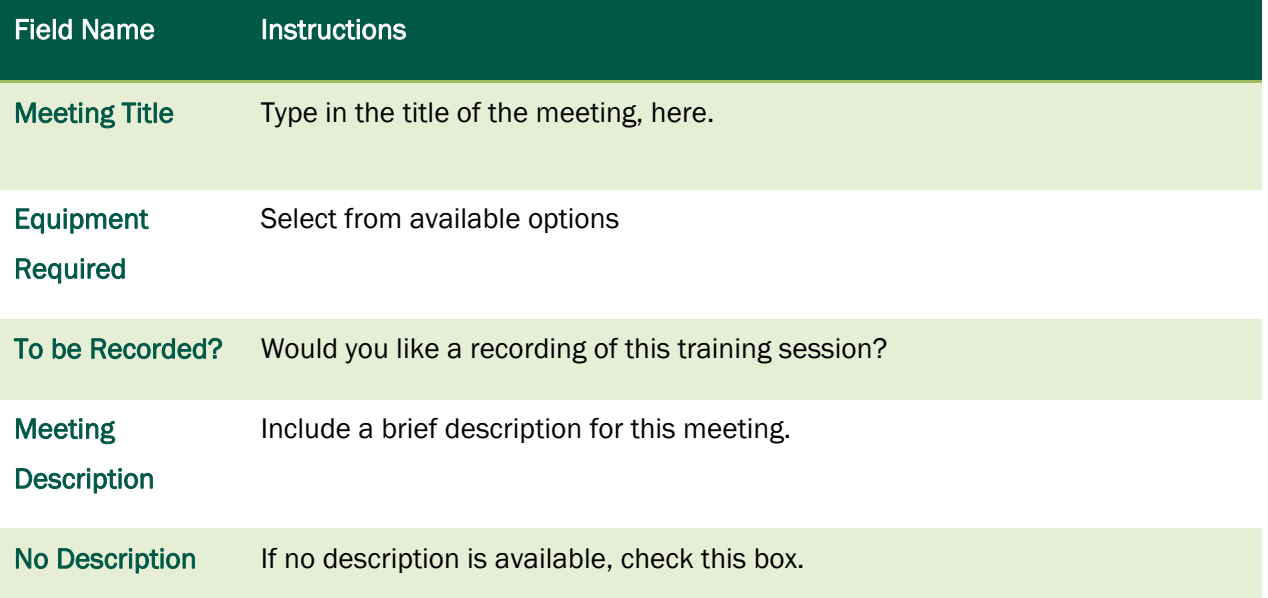

Once the fields are completed, you have four options:

- Click "Next" to continue
- Click "Back" to go back one page
- Click "Save & Exit" to continue at a later time
- Click "Cancel Booking" to cancel this booking process

## Step 3: Pick dates and locations

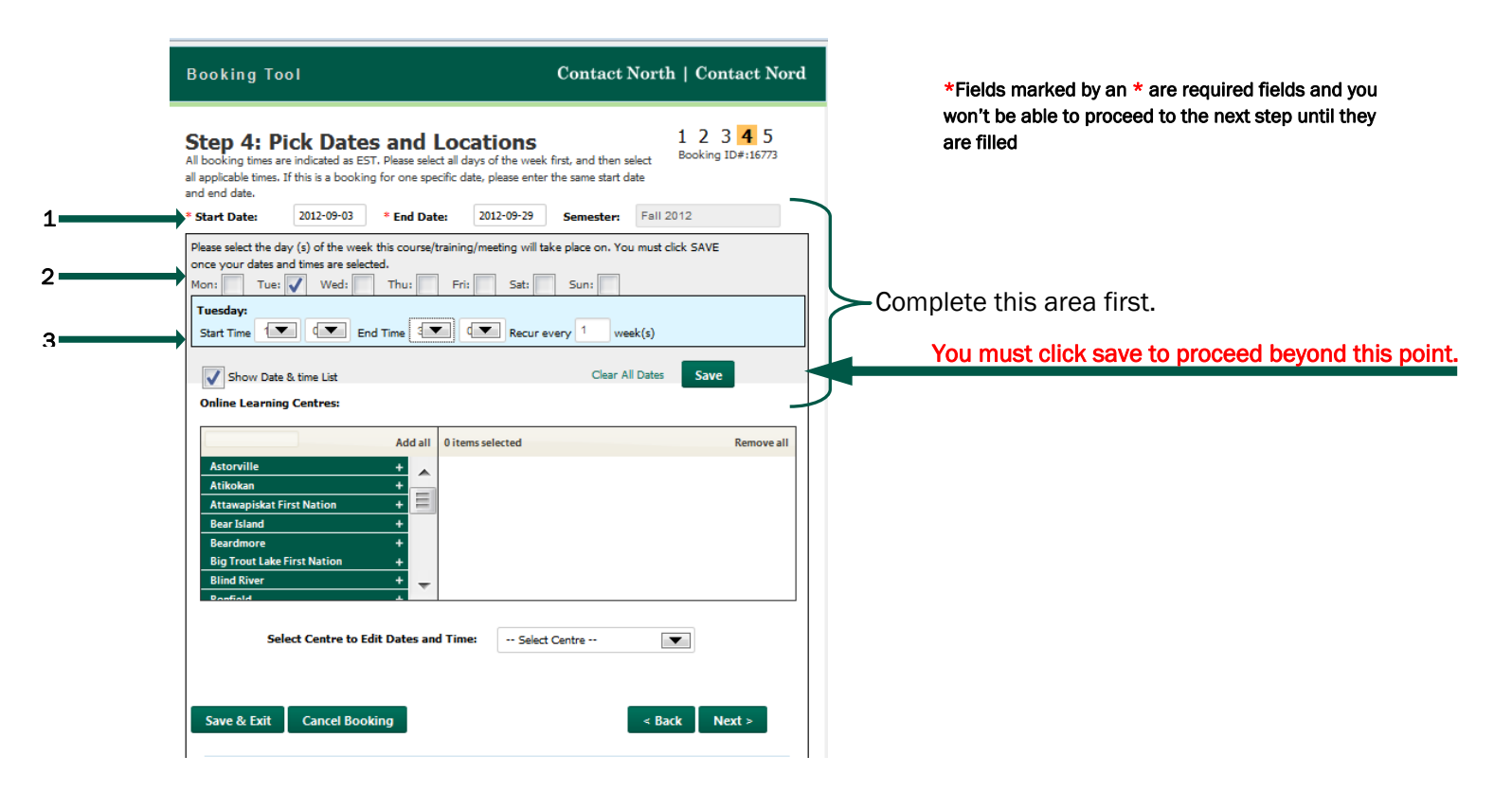

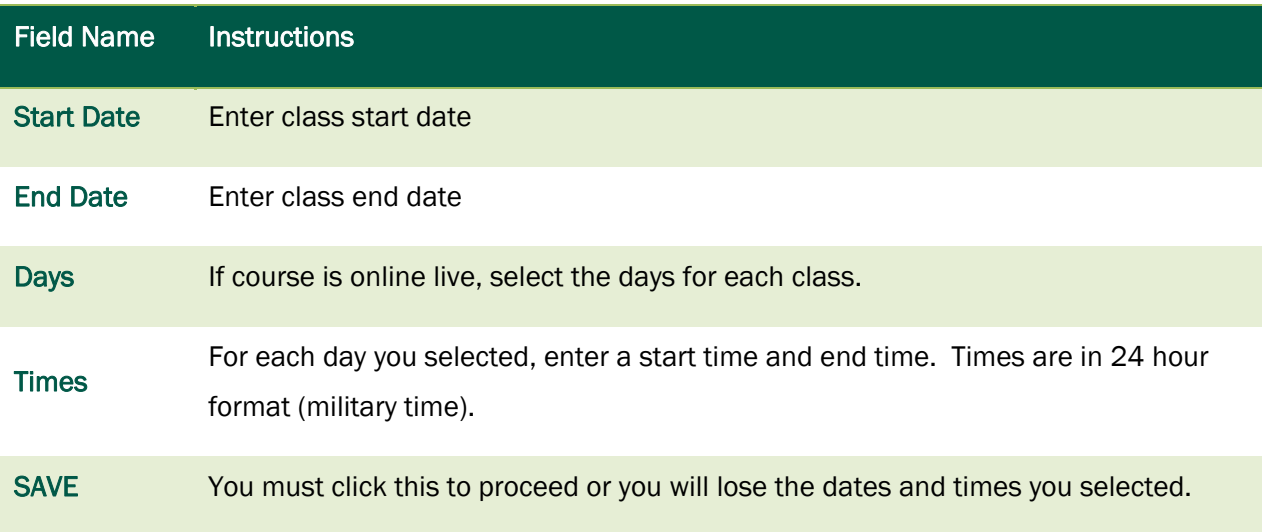

See what happens after you click SAVE, on the next page.

#### View/Edits Dates and Times

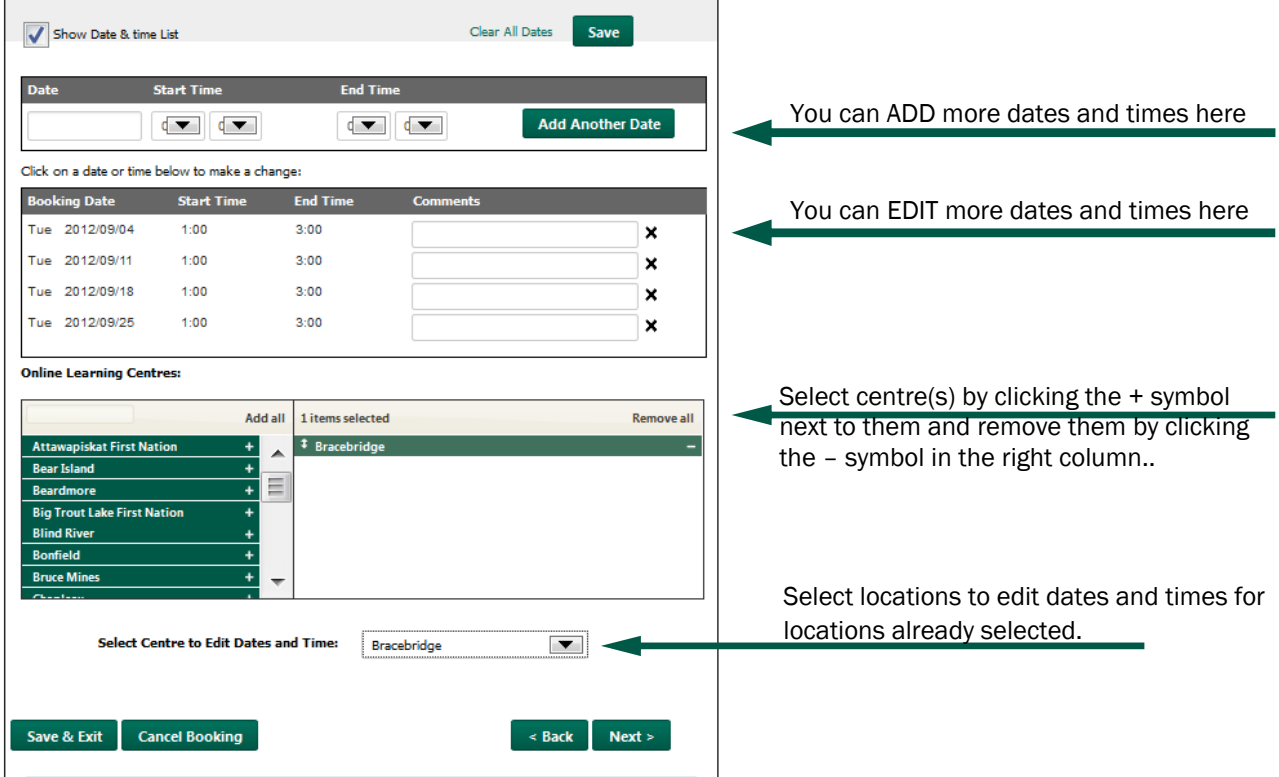

- Click "Next" to continue
- Click "Back" to go back one page
- Click "Save & Exit" to continue at a later time
- Click "Cancel Booking" to cancel this booking process

## Step 4: Participant Information

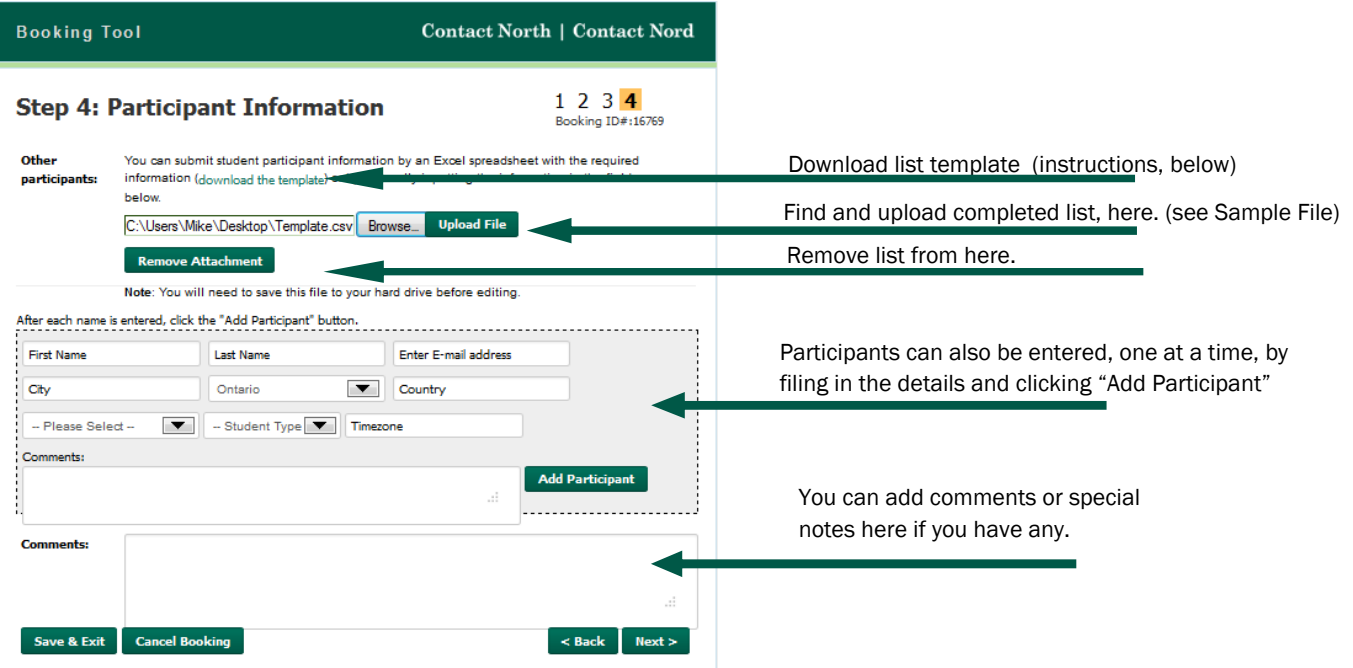

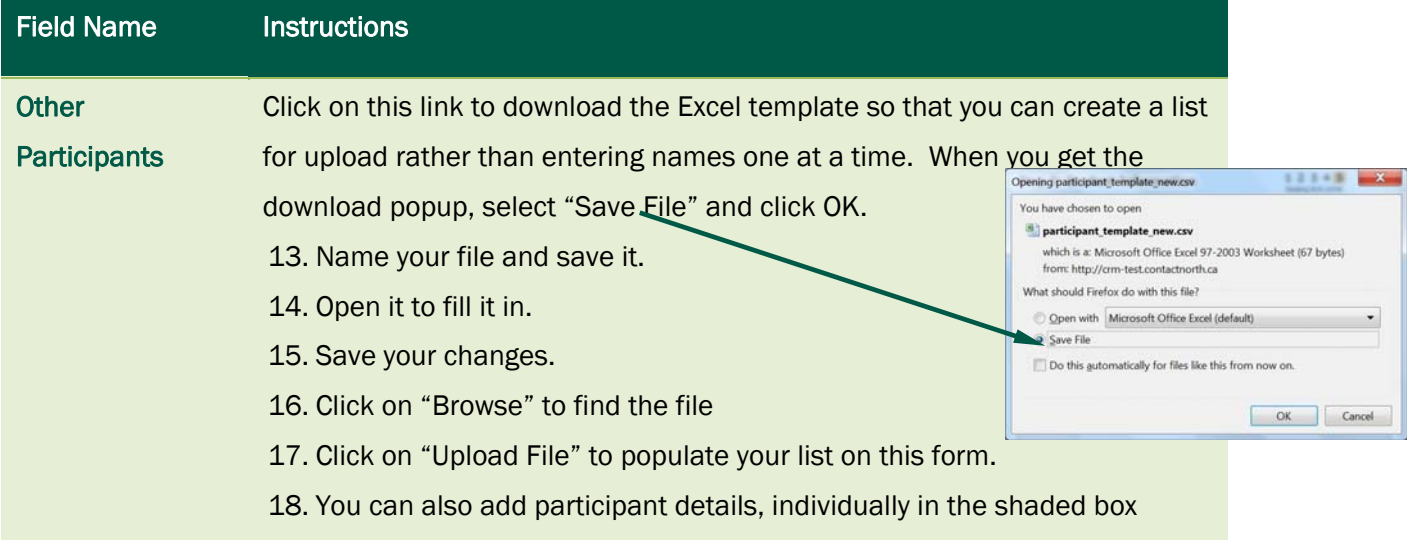

## Sample File: Participant template

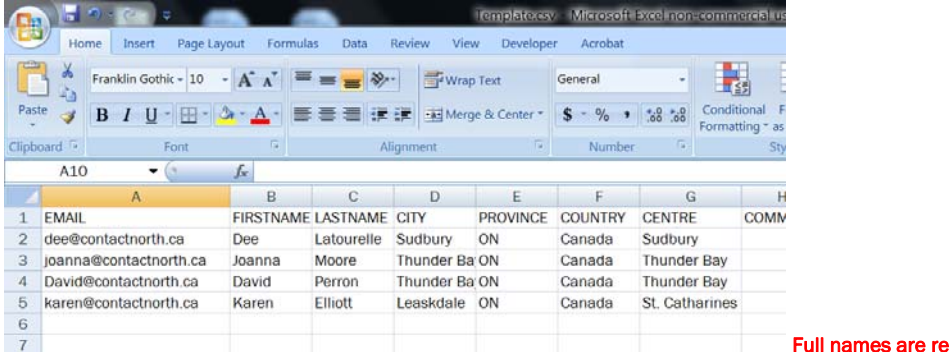

equired for each participant.

#### Participant Details

Once you upload this completed template, here's what you'll see:

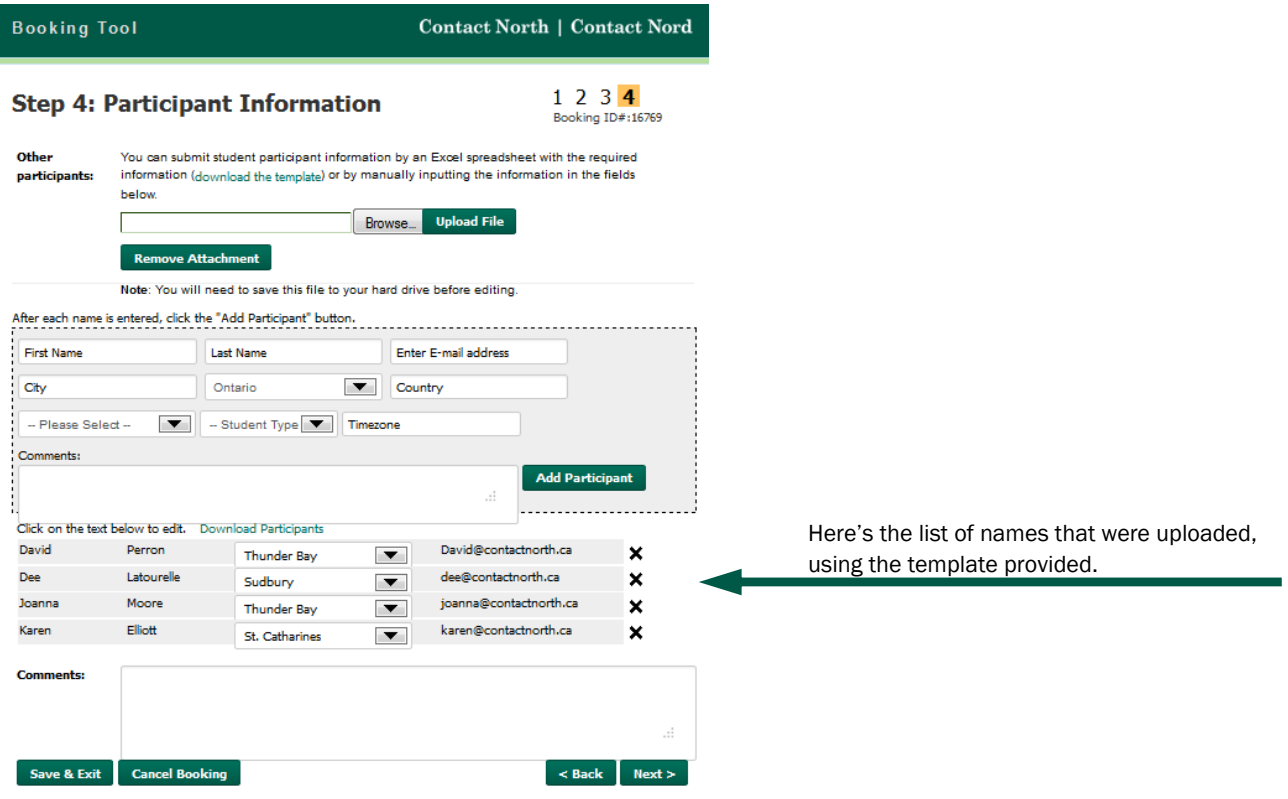

- Click "Next" to continue
- Click "Back" to go back one page
- Click "Save & Exit" to continue at a later time
- Click "Cancel Booking" to cancel this booking process

## Review Your Booking

You can now review the information you provided.

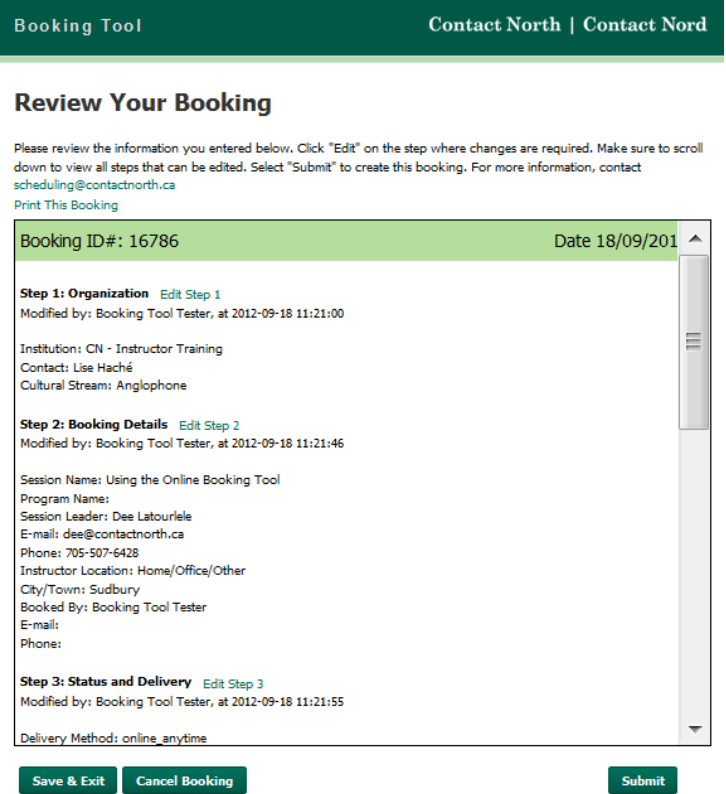

You can scroll through this page to look at what you entered at each step of the process. If changes are required, you can click on the green "Edit Step#" links, provided at the top of each step.

Once your selections are made, you have three options:

- Click "Submit" to send your request to Contact North |Contact Nord schedulers
- Click "Save & Exit" to submit at a later time
- Click "Cancel Booking" to cancel this booking process

Now that you're created your booking, you will find it listed in your my Bookings page when you login to the Booking Tool. To access a booking on the list, click on the Booking ID number.

## Booking Confirmation

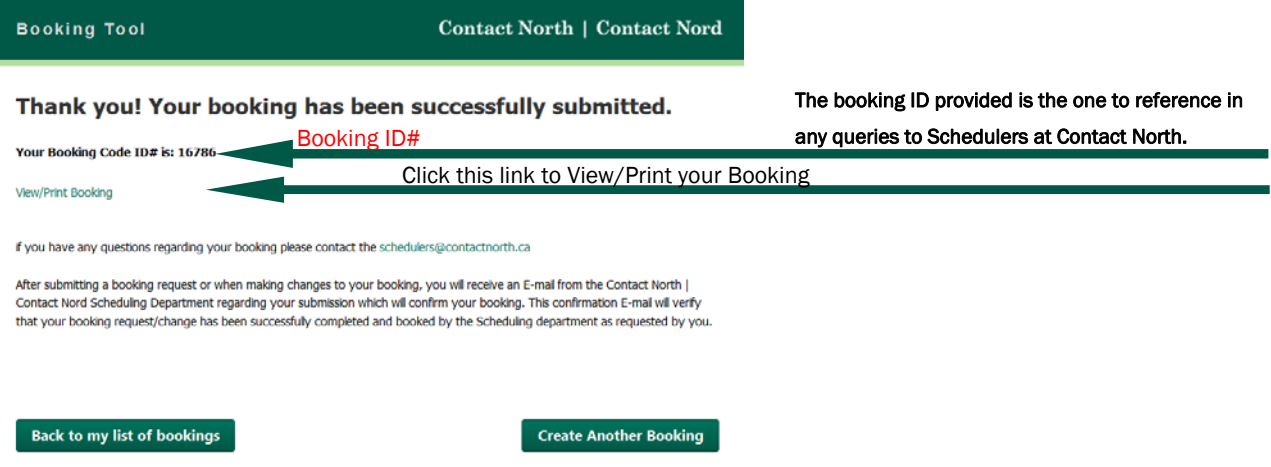

Once you click "Submit", you will get this confirmation screen. From here you can go back to your list of bookings, create another booking or view/print the booking details.

To exit, close the browser window.